### Virginia Department of Juvenile Justice

# BADGE Balanced Approach Data Gathering Environment

# Caseload Management Module Manual

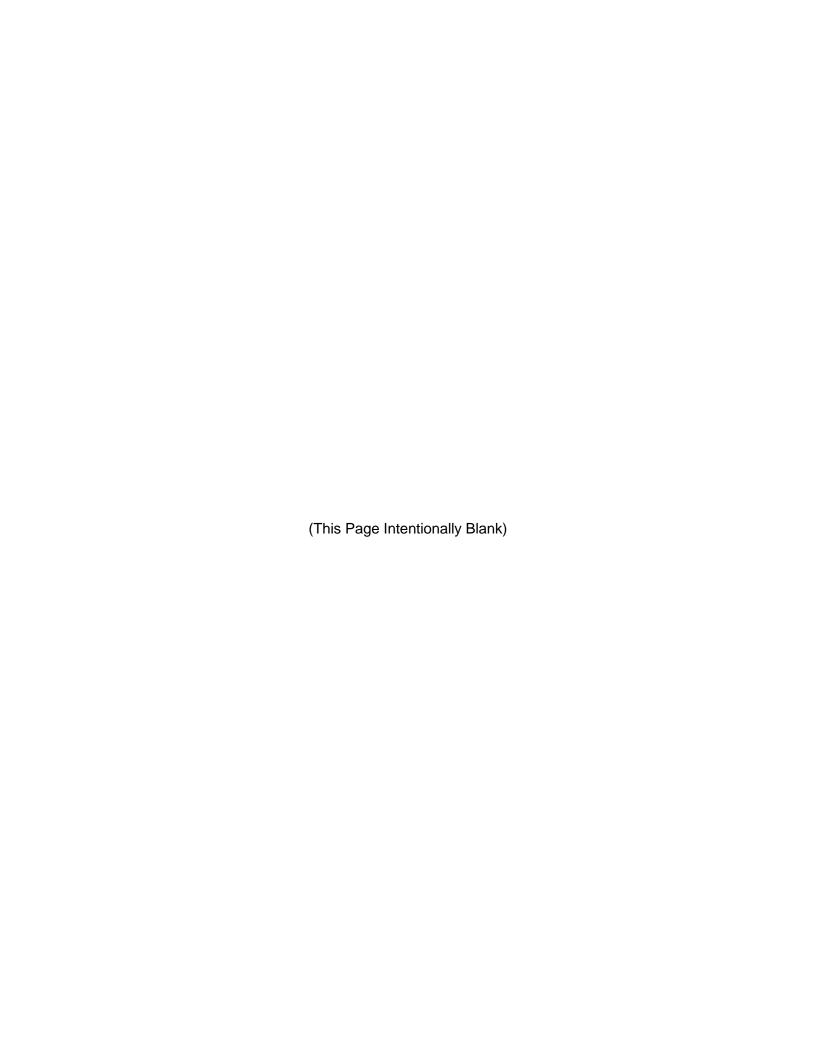

## **Table of Contents**

| Table of C | Contents                           | i         |
|------------|------------------------------------|-----------|
|            | nd                                 |           |
| , ,        | ote                                |           |
|            | Management Module                  |           |
|            | s the Module                       |           |
|            | h                                  |           |
|            | By Adult                           |           |
|            | By Case Number                     |           |
|            | By CSU/Facility                    |           |
|            | By Juvenile                        |           |
|            | By User                            |           |
|            | By CSU Assignment                  |           |
|            | New Caseload                       |           |
|            | Add a New Juvenile Caseload        |           |
|            | Add a New Adult Caseload           |           |
|            |                                    |           |
|            | oad Details Screen                 |           |
|            | Status Tab                         |           |
|            | Worker Assignment Tab              |           |
|            | Contacts Tab                       |           |
|            | Reports Provided Tab               |           |
|            | Services Tab                       |           |
|            | Employment Tab                     |           |
|            | Education/Training Tab             |           |
|            | Calendar Tab                       |           |
|            | Evaluations Tab                    |           |
| 10.        | . CSU Access Tab                   | 51        |
|            | . YASI Tab                         |           |
|            | . Version History                  |           |
| 13.        | . CPR Info Tab                     | 58        |
| Reports    |                                    | <b>59</b> |
|            | evel Reports                       |           |
| 1.         | Workload Summary by CSU            | 62        |
| 2.         | Workload Cases by CSU              | 62        |
| Statev     | vide Summary Reports               | 62        |
|            | Total Case Statuses                |           |
| 2.         | Total Reports                      | 62        |
|            | Total Services                     |           |
|            | Total Workload Cases               |           |
|            | er Level Reports                   |           |
|            | Caseload Directory                 |           |
|            | Monthly Caseload Report            |           |
|            | Caseload Summary by Worker         |           |
|            | Caseload Summary by Supervisor     |           |
|            | Reports                            |           |
|            | BSU Management Reports             |           |
|            | SIB Reviews                        |           |
|            | BSU Workload Indicators Report     |           |
|            | Reports                            |           |
|            | Workload Indicators Report         |           |
|            | Face to Face Client Contact Report |           |
|            | Phoenix Phase Groups               |           |
|            |                                    |           |
|            | Youth Industries Reports           |           |
|            | Caseload Summary By Supervisor     |           |
| б.         | Caseload Summary By Supervisor     | 00        |

|                 | Transitional Services                                       |           |
|-----------------|-------------------------------------------------------------|-----------|
| 8.              | YASI Reassessments Due                                      | 67        |
| Re-En           | try Reports                                                 | <b>67</b> |
| 1.              | All Juveniles Enrolled in 2nd Chance                        | 67        |
| 2.              | Juveniles Enrolled in 2nd Chance – Substance Abuse Needs    | 67        |
| 3.              | Juveniles Enrolled in 2nd Chance – Substance Abuse Received | 67        |
| 4.              | Juveniles Enrolled in 2nd Chance – Mental Health Needs      | 67        |
| 5.              | Juveniles Enrolled in 2nd Chance – Mental Health Received   | 68        |
| 6.              | Juveniles Enrolled in 2nd Chance – VOP Graduated Sanction   | 68        |
| 7.              | Juveniles Enrolled in 2nd Chance – Parole Status            | 68        |
|                 | ed Services                                                 |           |
| 1.              | RSC AMIkids Services Needs                                  | 68        |
| 2.              | RSC EBA Service Needs                                       | 69        |
| <b>Appendix</b> |                                                             | <b>70</b> |
| Α.              | Change the Worker AND/OR the Supervisor Assigned to a Case  | <b>70</b> |
| 1.              | Edit Case and Update the Date Released Field.               | 70        |
| 2.              | Add Worker Name, Supervisor, and Related Fields             | 71        |
| B.              | Document Revisions                                          |           |

#### **Key/Legend**

The BADGE application and the manuals use various styles and icons. Below are their explanations. The **BADGE Application** refers to all BADGE modules while the **BADGE Caseload Module Manual** covers this specific module.

Individual users may not have read or write privileges for every module; therefore, all users may not be able to add, edit, delete, or view certain information or functions in BADGE.

In the BADGE Application

| Style/Symbol/Button Meaning           |                                                             |                                                                                                    |
|---------------------------------------|-------------------------------------------------------------|----------------------------------------------------------------------------------------------------|
| Calendar Screen Button and Date Field |                                                             | To select a date, click the <b>Calendar</b> drop-down button and select the date from the drop-down calendar. The date chosen will populate the text field to the left of the calendar drop-down button.                                                                                                    |
| − □ ×  Screen/Window Control Buttons  |                                                             | Located in the upper right-hand corner of any given screen/window, in order of appearance (from left to right): <b>Minimize</b> the screen; <b>Maximize</b> the screen; and <b>Close</b> the screen. If a component is greyed out it is not available.                                                             |
| Report Viewer Buttons (1 of 4)        |                                                             | In order of appearance (from left to right): go to First Page; go to Previous Page; Current Page displayed; Total Pages; go to Next Page; and go to Last Page.                                                                                                    |
| Report Viewer Buttons (2 of 4)        |                                                             | In order of appearance (from left to right): go Back to Parent Report; Stop Rendering report; and Refresh report.                                                                                                    |
| Report Viewer Buttons (3 of 4)        |                                                             | In order of appearance (from left to right): <b>Print</b> ; <b>Print</b> Layout; <b>Page Setup</b> ; click the <b>Export</b> icon to choose to export a report as an Excel spreadsheet, PDF, or Word document from the drop-down menu; and choose the document view by clicking on the <b>Zoom</b> drop-down menu. |
| Report Viewer Buttons (4 of 4)        |                                                             | In order of appearance (from left to right): <b>Text Box</b> , enter text to search for; click <b>Find</b> to search for text entered in text box; and click <b>Next</b> to find the next instance of text entered in the text box.                                                                                |
| × × ×                                 | Scroll Bars                                                 | A scroll bar allows the user the move the window viewing area up, down, left, or right. The scroll bar can be vertical or horizontal and is commonly located on the far right or bottom of the window.                                                                                                    |
| Alert! Info                           | Info Button and/or<br>Text in Red Font                      | A record with text displayed in red font generally indicates there is an "alert" associated with a given juvenile record. To view an alert, click the red and white <b>Info</b> button or select the <i>Alerts</i> tab on the <u>Juvenile</u> <u>Information</u> screen.                                           |
| ?                                     | Icon displayed on<br>Question and/or<br>Confirmation Screen | The question mark icon typically displays when the application user is prompted to confirm a requested action prior to proceeding.                                                                                                    |
| •                                     | Icon displayed on various screens.                          | The exclamation mark on a red background denotes a mandatory field.                                                                                                    |
| <u> </u>                              | Icon displayed on various screens.                          | The exclamation mark on yellow background typically displays on a search screen to inform the user no matches were found and that the search criteria should be changed.                                                                                                    |
|                                       | Icon displayed on<br>Information Screen                     | The "i" icon typically displays when the application notifies a user of the results of a requested action, for example: "Data saved successfully." This also displays when there is additional information for field.                                                                                              |

| Style/Symbol/Button                                               |                            | Meaning                                                                                                    |
|-------------------------------------------------------------------|----------------------------|----------------------------------------------------------------------------------------------------|
| Or Help                                                           | Help Button                | Click the <b>Help</b> button to display the <u>Help</u> screen describing the business rules related to the selected report or for additional information related to the current screen.          |
| Close Or Close                                                    | Close Button               | Click the <b>Close</b> button to close the current screen, leaving open the prior screen                                                                                                    |
|                                                                   | Magnifying Glass<br>Button | Click the <b>Magnifying Glass</b> button to expand a comment/textbox.                                                                                                    |
| Map It                                                            | Map It Button              | The <b>Map It</b> button is currently disabled across the BADGE application.                                                                                                    |
| Questions with an asterik (*) next to it follow the legend above. |                            | Click on a checkbox to place a check mark in the appropriate checkbox to indicate "Yes," "No," or "Unknown." The default status, prior to user input, is a blue square in the "Unknown" checkbox. |

#### In the BADGE Manual

| Style/Symbol              | Meaning                                                                                                    |
|---------------------------|----------------------------------------------------------------------------------------------------|
| Underlined and Italicized | Name of a screen.                                                                                                    |
| Italicized                | Name of a tab, document title, or manual title.                                                                                                    |
| Bolded                    | Name of a function, key, button, option or where emphasis is required. The name of data fields on a module screen.                                                                                                    |
| Underlined                | Name of a column header in a displayed table or an application generated report.                                                                                                    |
| "Text in Quotes"          | Data or selection in a data field, input field, or drop-down menu.                                                                                                    |
| Bolded and Underlined     | The manual's main title and other titles for key sections.                                                                                                    |
| <u>Hyperlink</u>          | Press the Ctrl key and left click with the mouse to follow the hyperlink. Hyperlinks are links in the document that lead to webpages and files outside of the document or headings and bookmarks located inside the document. |
| Padlock Icon              | Denotes a locked item or record that cannot be changed.                                                                                                    |
| Notepad Bullet            | Tips and notes provide additional information, exceptions, or special circumstances that apply to a particular topic or area in BADGE.                                                                                        |
| Reference Bullet          | Refer to another page or resource for additional information.                                                                                                    |

The BADGE manuals are instructional guides for users to understand how to use the BADGE application. The BADGE manuals apply the same formatting across all manuals, but information is specific to each module. This manual is intended to assist those using the **BADGE Caseload Management Module**.

The BADGE application manuals are regularly updated and uploaded to DJJ's website and DJJ Connect without user notification. For this reason, it is recommended that users access the manuals solely through the website instead of downloading and printing them to ensure that the most up-to-date version is used.

#### **Please Note**

The BADGE electronic data management system is the property of the Commonwealth of Virginia and is intended for authorized users only. By accessing and using the BADGE system, users are consenting to system monitoring for law enforcement and other purposes.

Every user accessing the BADGE electronic data management system is bound by confidentiality rules. BADGE system users should not access information on any persons for which there is not a legitimate professional interest. A log entry is made whenever a user accesses a record in the BADGE system.

Access the following link for the <u>DJJ Acceptable Use & Information Security Agreement</u>. See §2.2-2827 of the Code of Virginia for restrictions on state employee access to information infrastructure. See §§16.1-223 and 16.1-300 of the Code of Virginia for confidentiality requirements and use restrictions of data and records.

Unauthorized use of the BADGE electronic data management system may subject a user to State or Federal criminal prosecution and penalties.

To report any issues encountered with the BADGE electronic data management system please email <a href="mailto:DJJ-BADGE-Issues@djj.virginia.gov">DJJ-BADGE-Issues@djj.virginia.gov</a>. If there is a need to request a change, please contact the appropriate Regional Program Manager (RPM) or Superintendent.

Please email DJJ-BADGE-Passwords@djj.virginia.gov for assistance with BADGE login problems.

All potentially sensitive data have been removed from all screen images presented in this manual.

#### Caseload Management Module

#### **Access the Module**

From the <u>BADGE</u> home screen (i) Click the **JTS Modules** drop-down menu option, (ii) click the **Caseload Management** option from the drop-down menu, and the <u>Caseload Main</u> screen will appear.

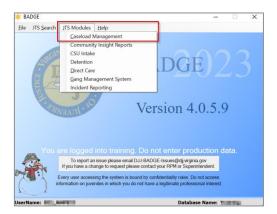

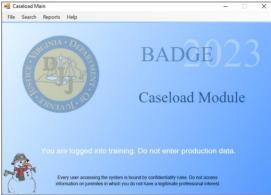

#### Search

Click the **Search** drop-down menu option on the <u>Caseload Main</u> screen to access the various methods available to search for an existing caseload.

| Search for an Existing Caseload by: | Additional Guidance/Instruction                                                                                                    |
|-------------------------------------|----------------------------------------------------------------------------------------------------|
| By Adult                            | BADGE Login & Search Manual Caseload Details Screen                                                                                  |
| By Case Number                      | Caseload Details Screen                                                                                                    |
| By CSU/Facility                     | Caseload Details Screen                                                                                                    |
| By Juvenile                         | BADGE Juvenile & Adult Information Screens Manual Caseload Details Screen                                                            |
| By User                             | Caseload Details Screen BADGE Juvenile & Adult Information Screens Manual Change the Worker AND/OR the Supervisor Assigned to a Case |
| By CSU Assignment                   | Caseload Details Screen                                                                                                    |

#### By Adult

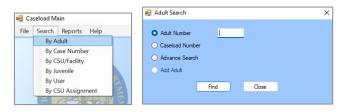

- a. From the <u>Caseload Main</u> screen (i) click the **Search** drop-down menu option, (ii) click the **By Adult** option, and the <u>Adult Search</u> screen will appear. (iii) Select the desired radio button on the <u>Adult Search</u> screen (**Adult Number**, **Caseload Number**, or **Advance Search**), (iv) enter the appropriate search data in the text fields provided, (v) click the **Find** button, and one of the following three screens will appear:
  - The <u>Information</u> screen will appear stating "No Caseload details found."

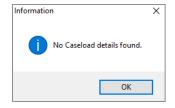

- ii. The Caseload Details screen will appear with the results for the adult searched on.
- iii. The <u>Search Results</u> screen will appear with any potential matches.
  - On the <u>Search Results</u> screen (i) select the desired adult's name highlighting the row in blue, (ii) click the **Select** button and the <u>Caseload Details</u> screen will appear with the results for the adult selected from the search results.

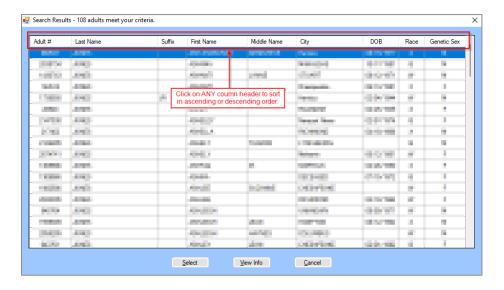

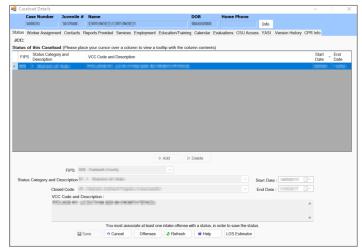

- Provided the Bade of the Bade of the Bade
- Programme Refer to the Caseload Details Screen section for instructions on using the Caseload Details screen.
- Please note—all potentially sensitive data has been removed from all screen images presented in this manual. For example, in the Search Results screen image above, the data for all 22 records have been removed.
- Click on column headers to sort data in ascending or descending order whenever the BADGE application presents data in a tabular format.
- The Caseload Number, the Intake Case Number, the Adult Number, and the Juvenile Number are all unique identifiers and are not interchangeable.

#### 2. By Case Number

- a. From the <u>Caseload Main</u> screen (i) click the **Search** drop-down menu option, (ii) click the **By Case Number** option, and the <u>Caseload by Case Number</u> screen will appear. (iii) Type the case number in the **Case Number** text field, (iv) click the **OK** button and the <u>Caseload Details</u> screen will appear with the results for the case number entered.
  - i. If the case number entered in the **Case Number** text field does not exist the *Warning* screen will appear, click the **OK** button to return to the *Caseload by Case Number* screen to search again.
- Provided the Caseload Details Screen section for instructions on using the Caseload Details screen.

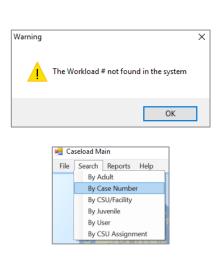

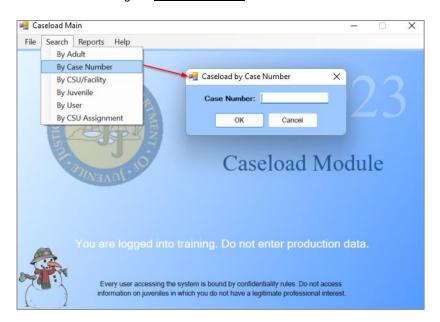

#### 3. By CSU/Facility

a. From the <u>Caseload Main</u> screen (i) click the **Search** drop-down menu option, (ii) click the **By CSU/Facility** option, and the <u>Facility Caseloads</u> screen will appear.

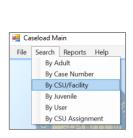

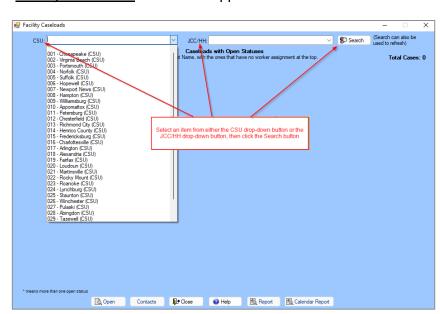

i. By CSU—to select a CSU from the <u>Facility Caseloads</u> screen (i) click the CSU drop-down menu option, (ii) select a CSU from the list of CSUs presented, (iii) click the **Search** button, and a list of Caseloads with Open Statuses will be displayed on the Facility Caseloads screen.

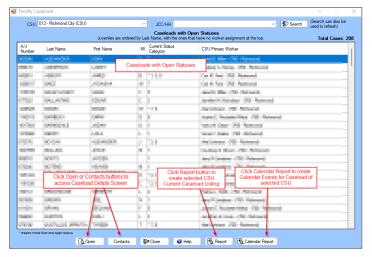

#### 1. Open and Contacts buttons.

a. From the list of **Caseloads with Open Statuses (CSU)** on the <u>Facility Caseloads</u> screen, (i) select the desired record with the cursor to highlight the row in blue, (ii) click the **Open** button or the **Contacts** button on the bottom of the screen, and the <u>Caseload Details</u> screen will appear.

#### 2. Report button.

a. From the list of Caseloads with Open Statuses on the <u>Facility Caseloads</u> screen click the Report button on the bottom of the screen and the <u>Report Viewer</u> screen will appear with a report listing all cases with an open status. The report will be generated for the selected CSU and each record will display <u>Juvenile #, Caseload #, Juvenile Name</u>, and <u>CSU Primary Worker(s) and FIPS</u>.

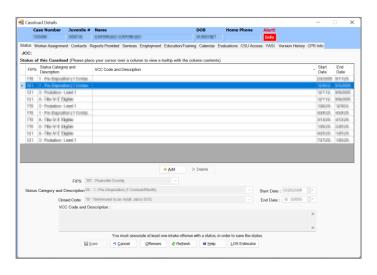

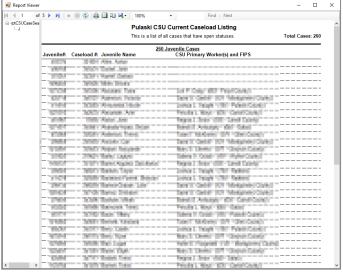

#### 3. Calendar Report button.

a. From the list of Caseloads with Open Statuses on the <u>Facility Caseloads</u> screen (i) click the Calendar Report button on the bottom of the screen and the <u>Calendar Report Parameters</u> screen will appear. On the <u>Calendar Report Parameters</u> screen (ii) use the default start and end dates or change the date parameters using the Start Date and End Date calendar drop-down screens. (iii) Click to place a checkmark next to the desired items in the Select Calendar Event(s) window, and (iv) click the Generate Report button and the <u>Report Viewer</u> screen will appear with a report listing all selected calendar events for the selected period. The CSU calendar events will be listed by date, grouped by week, and display <u>Juvenile's Name</u>, <u>Description</u>, <u>Completed</u>, <u>Completed by</u>, and <u>Comments</u>.

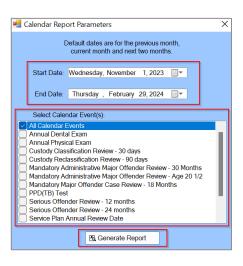

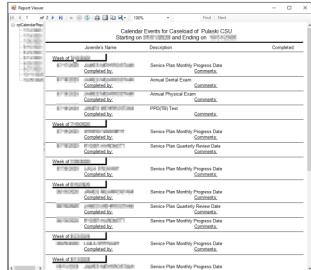

- The Calendar Events report, created by using the Calendar Report button, will ONLY display events for DJJ committed youth for both search types: By CSU and By JCC/HH.
  - ii. **By JCC/HH**—to select a JCC/HH from the <u>Facility Caseloads</u> screen (i) click the **JCC/HH** dropdown menu option, (ii) select a JCC/HH from the list of JCC/HHs presented, (iii) click the **Search** button, and a list of **Caseloads of Current Population** will be displayed on the <u>Facility Caseloads</u> screen.

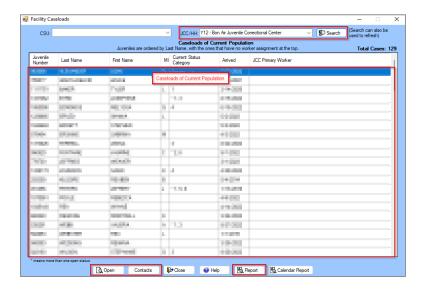

- 1. Open and Contacts buttons.
  - b. From the list of **Caseloads of Current Population (JCC/HH)** on the <u>Facility Caseloads</u> screen, (i) select the desired record with the cursor to highlight the row in blue, (ii) click the **Open** button or the **Contacts** button on the bottom of the screen, and the <u>Caseload Details</u> screen will appear.
- 2. Report button.
  - a. From the list of **Caseloads of Current Population** on the <u>Facility Caseloads</u> screen click the **Report** button on the bottom of the screen and the <u>Report Viewer</u> screen will appear with a report of caseloads of the current population listing all cases for the selected JCC/HH by <u>Juvenile #, Caseload #, Juvenile Name, Arrived, and JCC Primary Worker(s).</u>

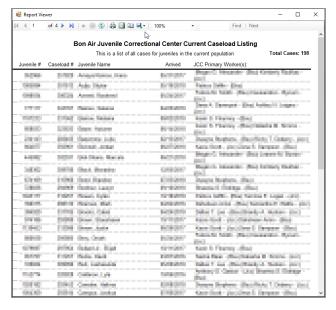

#### 3. Calendar Report button.

a. From the list of Caseloads with Open Statuses on the <u>Facility Caseloads</u> screen (i) click the Calendar Report button on the bottom of the screen and the <u>Calendar Report Parameters</u> screen will appear. On the <u>Calendar Report Parameters</u> screen (ii) use the default start and end dates or change the date parameters using the Start Date and End Date calendar drop-down screens. (iii) Click to place a checkmark next to the desired items in the Select Calendar Event(s) window, and (iv) click the Generate Report button and the <u>Report Viewer</u> screen will appear with a report listing all selected calendar events for the selected period. The JCC/HH calendar events will be listed by date, grouped by week, and display <u>Juvenile's Name</u>, <u>Description</u>, <u>Completed</u>, <u>Completed by</u>, and <u>Comments</u>.

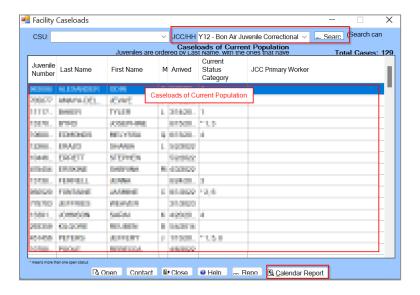

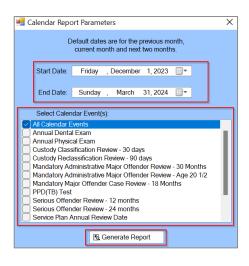

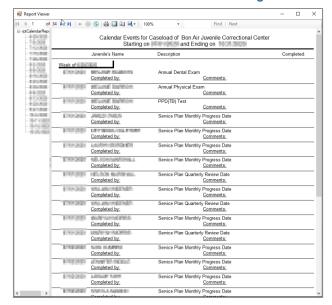

Provided the Caseload Details Screen section for instructions on using the Caseload Details screen.

#### 4. By Juvenile

a. From the <u>Caseload Main</u> screen (i) click the **Search** drop-down menu option, (ii) select the **By Juvenile** option, and the <u>Find Juvenile</u> screen will appear, (iii) search for a juvenile by selecting an option in the **Search by** area on the *Find Juvenile* tab, (iv) click **Find**, and the <u>Search Results</u> screen will appear, (v) select the juvenile's name, and the row with be highlighted in blue, (vi) click the **Select** button, and the <u>Caseload Details</u> screen will appear.

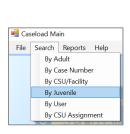

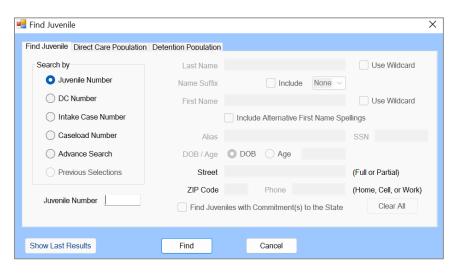

Refer to the <u>BADGE Login & Search Manual</u> for instructions on using the <u>Find Juvenile</u> screen.

Refer to the <u>Caseload Details Screen</u> section for instructions on using the <u>Caseload Details</u> screen.

#### 5. By User

- a. Current Caseload Assignments for Logged on User name
  - i. From the <u>Caseload Main</u> screen (i) click the **Search** drop-down menu option, (ii) select the **By User** option, and the <u>Current Caseload Assignments</u> screen will appear populated with the caseloads associated with the user name that is currently logged onto the BADGE application. If the user name used to logon to the BADGE application does not have any cases associated with it an *Information* screen will appear stating "No Caseload details found."
    - To filter the results displayed on the <u>Current Caseload Assignments</u> screen by user status, (i) select the desired status from the **User Status** drop-down option ("All," "Assigned To," or "Supervised By"), click the **Search** button, and the filtered results will appear.

🖷 Caseload Mair

File Search Reports Help

By Adult

By Case Number By CSU/Facility By Juvenile

By CSU Assignment

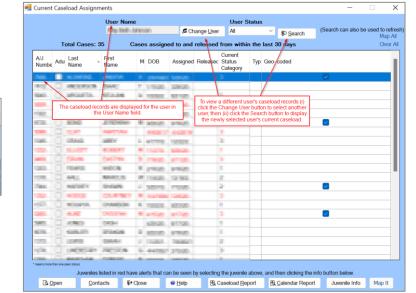

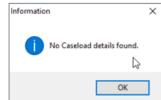

- The **User Name** will default to the user logged onto the BADGE application.
- The cases that are listed have been assigned to and released from the user's caseload within the last 30 days.

#### b. Current Caseload Assignments for Another User Name - Change User Button

 To search for another worker's caseload, click the Change User button and the <u>Employee Search</u> screen will appear.

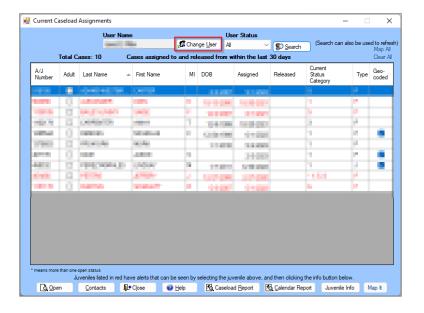

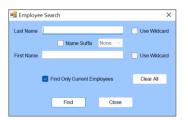

- 1. In the <u>Employee Search</u> screen either (a) type the full last name in in the **Last Name** text field for an exact name match or (b)(i) enter a partial sequence of characters beginning with the first letter of the last name in the **Last Name** text field and (ii) click the **Use Wildcard** checkbox to obtain results based on a partial name match. The **Name Suffix** checkbox is automatically left unchecked for none, if desired (iii) click the checkbox to select a suffix from the drop-down menu.
- 2. Either (a) type the full first name in in the **First Name** text field for an exact name match or (b)(i) enter a partial sequence of characters beginning with the first letter of the first name in the **First Name** text field and (ii) click the **Use Wildcard** checkbox to obtain results based on a partial name match.
- 3. The Find Only Current Employees checkbox will be automatically selected, uncheck this

checkbox to include former employees in the search results.

- 4. Click the **Find** button, and one of the following three actions will occur:
  - a. The *Employee Search* screen will appear stating "No matches. Please change your criteria."

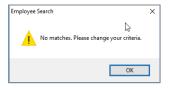

- b. The Search Results screen will appear with all user name matches.
  - On the <u>Search Results</u> screen, (i) click on the desired user's name to highlight the row in blue, (ii) click the **Select** button and to return the <u>Current Caseload Assignments</u> screen where the **User Name** text field will now be populated with the selected employee name.
  - ii. On the <u>Current Caseload Assignments</u> screen click the **Search** button, and a list of Cases assigned to and released from [the user] within the last 30 days will be displayed.
- c. The <u>Current Caseload Assignments</u> screen will display with the selected name in the **User Name** text field. Click the **Search** button, and a list of **Cases assigned to and released from [the user] within the last 30 days** will be displayed.
  - . To filter the results displayed on the <u>Current Caseload Assignments</u> screen by user status, (i) select the desired status from the **User Status** drop-down option ("All," "Assigned To," or "Supervised By"), click the **Search** button, and the filtered results will appear.

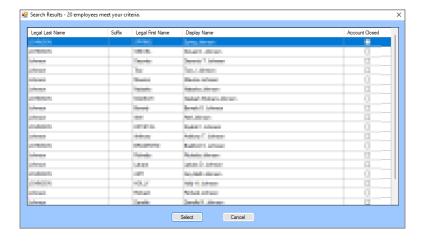

- To yield broader search results, type ONLY the first two or three characters of the last and first name, and select **Use Wildcard**.
- This is only location user search can be performed.
- Refer to Appendix A to change the supervisor and/or the worker assigned to a case.
- c. Open and Contacts buttons.
  - i. From the list of **Cases assigned to and released from [the user name] within the last 30 days** on the <u>Current Caseload Assignments</u> screen (i) select the desired record with the cursor to highlight the row in blue, (ii) click the **Open** button or the **Contacts** button on the bottom of the screen, and the <u>Caseload Details</u> screen will appear.

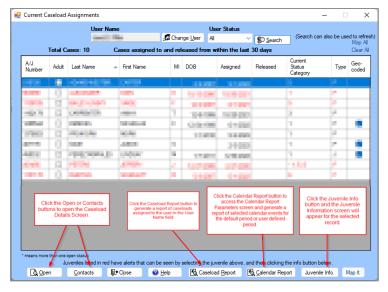

#### d. Caseload Report button.

i. From the list of Cases assigned to and released from [the user name] within the last 30 days on the <u>Current Caseload Assignments</u> screen click the Caseload Report button on the bottom of the screen and the <u>Report Viewer</u> screen will appear with a report of caseloads assigned to the user name listing all cases by <u>Name</u>, <u>DOB</u>, <u>Caseload #</u>, <u>Juvenile #</u>, <u>Assignments</u>, <u>Date Assigned</u>, <u>Type</u>, and <u>Date Released</u>.

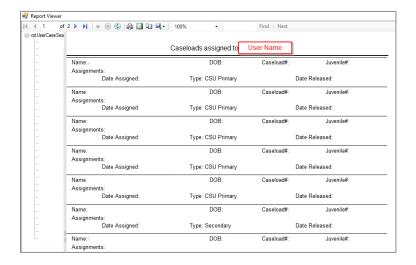

#### e. Calendar Report button.

i. From the list of Cases assigned to and released from [the user name] within the last 30 days on the <u>Current Caseload Assignments</u> screen (i) click the Calendar Report button on the bottom of the screen and the <u>Calendar Report Parameters</u> screen will appear. On the <u>Calendar Report Parameters</u> screen (ii) use the default start and end dates or change the date parameters using the Start Date and End Date calendar drop-down screens. (iii) Click to place a checkmark next to the desired items in the Select Calendar Event(s) window, and (iv) click the Generate Report button and the <u>Report Viewer</u> screen will appear with a report listing all selected calendar events for the selected period. If there are calendar events assigned to the user name they will be listed by date and grouped by week, and display <u>Juvenile's Name</u>, <u>Description</u>, <u>Completed</u>, <u>Completed by</u>, and Comments. If no events exist a screen will appear stating "No information to print."

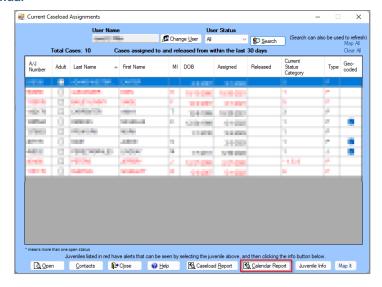

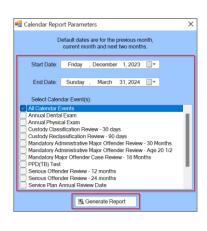

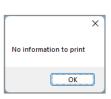

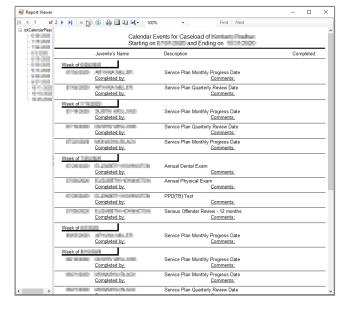

- The Calendar Report button will only generate a report for juveniles that are in direct care.
- The Map It button is currently disabled across the BADGE application.

#### f. Juvenile Info button.

i. From the list of Cases assigned to and released from [the user name] within the last 30 days on the <u>Current Caseload Assignments</u> screen (i) select the desired record with the cursor to highlight the row in blue, (ii) click the **Juvenile Info** button, and the <u>Juvenile Information</u> screen will appear.

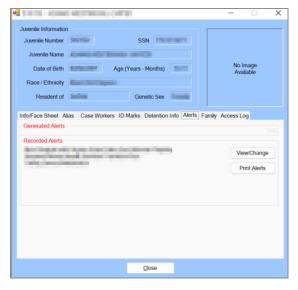

Programme Refer to the BADGE Juvenile & Adult Information Screens Manual for instructions on using the <u>Juvenile Information</u> screen and for instructions on editing and correcting a youth's address.

#### 6. By CSU Assignment

a. From the <u>Caseload Main</u> screen (i) click the **Search** drop-down menu option, (ii) click the **By CSU Assignment** option, and the <u>By CSU Assignment</u> screen will appear, (ii) select a **CSU** from the drop-down menu, (iii) click the **Search** button, and the cases the selected CSU has been granted access to in the last 30 days will be listed. (iv) Select a juvenile's name, and the row will be highlighted in blue and (v) click the (a) **Open** button and the <u>Caseload Details</u> screen <u>Status</u> tab will appear or click the (b) **Contacts** button and the <u>Caseload Details</u> screen <u>Contacts</u> tab will appear.

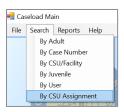

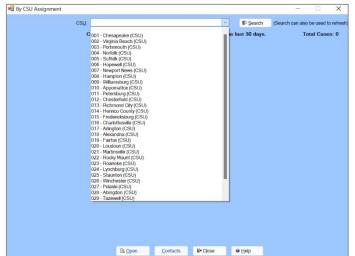

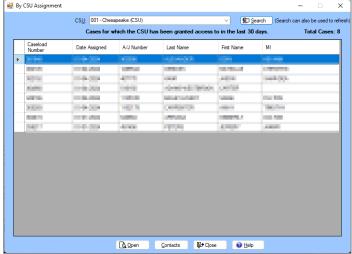

Cases that the CSU has been granted access to in the last 30 days will be displayed on the By CSU Assignment screen.

#### Add a New Caseload

(i) Click the **File** drop-down menu option on the <u>Caseload Main</u> screen, (ii) select the **New** menu option, (iii)

then select either Juvenile Caseload or Adult Caseload.

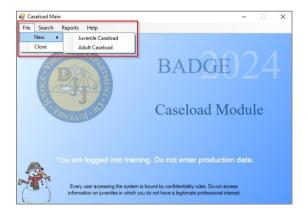

#### 1. Add a New Juvenile Caseload

To add a new juvenile caseload (i) select the **Juvenile Caseload** option from the **File / New** menu options and the *Find Juvenile* screen will appear. (ii) Follow the instructions in the <u>Search / By Juvenile Section</u> to find and select the appropriate juvenile record and (iii) the <u>Caseload Details</u> screen will open to the *Status* tab where a caseload may be added by clicking the **Add** button. For detail, see the instructions in the <u>Caseload Details</u> / Status Tab Section.

#### 2. Add a New Adult Caseload

To add a new adult caseload (i) select the **Adult Caseload** option from the **File / New** menu options and the <u>Adult Search</u> screen will appear. (ii) Follow the instructions in the <u>Search / By Adult Section</u> to find and select the wanted adult record and (iii) the <u>Caseload Details</u> screen will open to the <u>Status</u> tab where a caseload may be added by clicking the **Add** button. For detail, see the instructions in the <u>Caseload Details</u> / Status Tab Section.

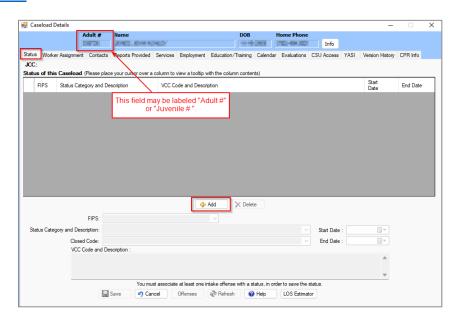

Refer to the <u>BADGE Login & Search Manual</u> for instructions on using the <u>Find Juvenile</u> screen and the <u>Adult Search</u> screen.
 Refer to the <u>Caseload Details Screen</u> section for instructions on using the <u>Caseload Details</u> screen.

#### Caseload Details Screen

The <u>Caseload Details</u> screen is accessed by way of the search methods detailed in the <u>Search section</u> above. The top of the <u>Caseload Details</u> screen provides the user the following **juvenile** or **adult** caseload information: the **Case Number**, the **Juvenile** # or the **Adult** #, **Name**, **DOB**, and **Home Phone**. If any alerts exist for the juvenile a red Info button will be displayed with an "Alert!" caption. Clicking the Info button will display the Alert tab on the <u>Juvenile Information</u> screen.

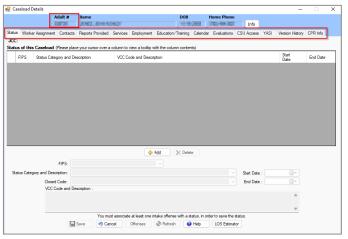

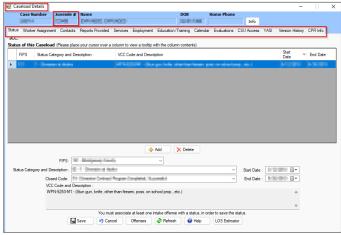

- Refer to the <u>BADGE Juvenile & Adult Information Screens Manual</u> for instructions on using the <u>Juvenile Information</u> and <u>Adult Information</u> screens.
- The **Juvenile** OR **Adult** Information at the top of the screen cannot be edited from the <u>Caseload Details</u> screen.

The <u>Caseload Details</u> screen consists of the following tabs:

| Caseload Details Screen Tabs | Tab Summary                                                                                                    |
|------------------------------|----------------------------------------------------------------------------------------------------|
| <u>Status</u>                | This tab lists all the current and past case statuses, and the statuses' relevant information to include FIPS, Status Category and Description, VCC Code and Description, Start Date, Closed Code, and End Date in a tabular format. A new status can be added to an existing case, or an existing status can be edited/deleted.                              |
| Worker Assignment            | This tab shows the workers assigned to the selected juvenile's case. The tab displays the worker name, worker type, date assigned, worker status, supervisor name, and date released information. This screen allows primary and secondary workers to be added, edited, or deleted to or from a case.                                                         |
| Contacts                     | This tab lists all the contacts, the worker's name, contact date, person contacted, contact type, contacted place, purpose of contact, and the worker's facility information.                                                                                                    |
| Reports Provided             | This tab lists the names of the worker completing the report, the date of the report, and indicates if the report was ordered by a judge.                                                                                                    |
| <u>Services</u>              | This tab lists all the current and past services received, the opened date, service type, provider type, an indication of whether a service event was recorded, and the closed date information.                                                                                                    |
| Employment                   | This tab lists the selected juvenile's employment information, such as employer and supervisor information, employment start and end dates, CTE Course, and closed reason information.                                                                                                    |
| Education/Training           | This tab lists the selected juvenile's education and training information, such as school year, school/placement name, school reenrollment completed, date reenrollment completed, credentials earned, and diploma/GED earned information.                                                                                                    |
| Calendar                     | This tab lists all the system generated calendar events for the selected juvenile, event date, description, date completed, completed by, and related comments information. Users cannot add custom entries.                                                                                                    |
| <u>Evaluations</u>           | This tab lists the date the evaluation was created, evaluation type, level of substance use, the total risk score, decision regarding supervision level (if applicable), information for parole and probation discharge evaluations, parole supervision risk re-assessment, and the Screening for Experiences and Strengths (SEAS) for the selected juvenile. |
| CSU Access                   | This tab lists the CSUs that have access to update the juvenile's case, the date the access was granted, facility name, who the access is granted by, and the reason information.                                                                                                    |

| Caseload Details Screen Tabs | Tab Summary                                                                                                    |
|------------------------------|----------------------------------------------------------------------------------------------------|
| <u>YASI</u>                  | This tab lists the YASI ID, date administered, assessment type, who completed it, risk and protective levels, mental health flags, and violence aggression flags information for YASI full assessments, prescreen assessments, and pre-adjudications.                                                                                           |
| <u>Version History</u>       | This tab lists of the history of the tables edited or viewed in the Caseload Module and displays the data impacted, operation, date/time, and staff completing the action information.                                                                                                    |
| CPR Info                     | This tab provides a summary of information found in the Community Programs Reporting (CPR) system for services in which the juvenile was enrolled to including the program ID, program name, assigned date, admit date, release date, program type, provider, placing FIPS, release reason, service date, units provided, and service comments. |

#### Status Tab

The <u>Caseload Details</u> screen will typically open to the <u>Status</u> tab. The **Status of this Caseload** area on the <u>Status</u> tab displays all the current and past case statuses in tabular format to include <u>FIPS</u>, <u>Status</u> <u>Category and Description</u>, <u>VCC Code and Description</u>, <u>Start Date</u>, <u>Closed Code</u>, and <u>End Date</u>. Columns can be sorted by clicking on the column header. Click on a row and the selected row will be highlighted in <u>blue</u>. The information for the selected row will be displayed in the corresponding data fields in the lower half of the screen where the status of the caseload can be edited (see <u>Edit an Existing Status</u> below for editing information).

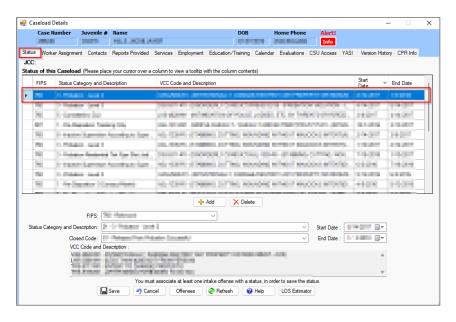

#### a. Add Button

- i. To add an additional status (i) click the Add button, and the fields at the bottom of the screen will become accessible. Select the desired (ii) FIPS and (iii) Status Category and Description from the respective drop-down field options, (iv) select the Start Date from the drop-down calendar screen and (v) Closed Code from the respective drop-down field options.
- ii. To input or associate a **VCC Code and Description** with the status, click the **Offenses** button, and the <u>Offense History</u> screen will appear.

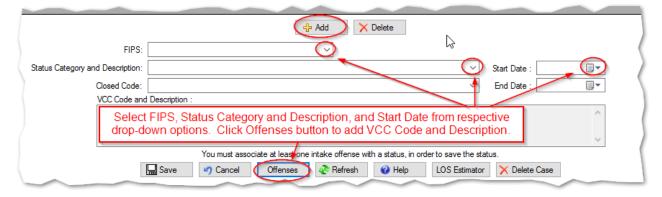

- Programme Refer to the BADGE Offense History Screen Manual for instructions on using the Offense History screen.
- A second status cannot be added while another status is open for the same FIPS, with the exception of "1 Pre-Disposition (1 Contact/Month)."

#### 1. Associate an Offense

- a. To associate an offense with a **Status**, (i) select an offense by clicking the corresponding **Associated** checkbox, and the row will be highlighted in blue, (ii) click the **Save** button, and an <u>Information</u> screen confirming the data was saved successfully will appear, and (iii) click the **OK** button.
- b. To associate multiple offenses under the selected **Status**, repeat the steps above.

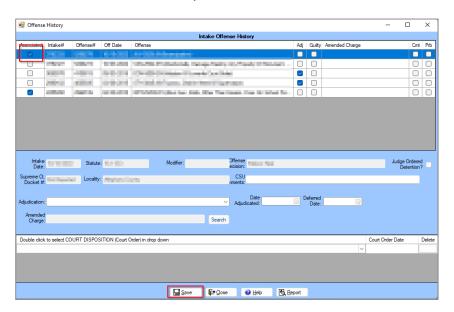

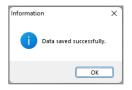

- The **Associated** column is available ONLY when the action being performed is associating or linking an offense to another piece of data (e.g., case status or SDM).
- ONLY associate an offense if it is linked to the selected **Status** on the *Status* tab.
- If an offense is being associated to a **Probation (Prb** checkbox) or **Committed to DJJ (Cmt** checkbox) status, the appropriate disposition(s) MUST be added.
- Every **Status** must be associated with at least one offense through the <u>Offense History</u> screen.
  - c. (i) Click the Close button, and the user will return to the Status tab in the <u>Caseload Details</u> screen, (ii) click the Save button, and the associated offense(s) will appear in the VCC Code and Description section at the bottom of the screen and a new row containing the same information will be created in the table under the Status of the Caseload area.

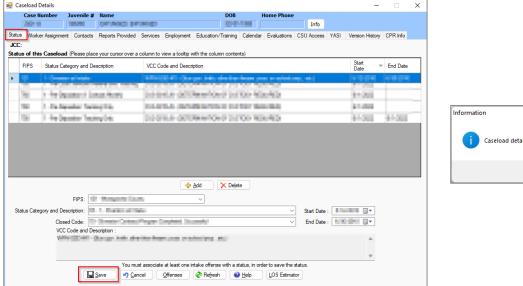

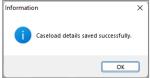

- When closing a case, the **End Date** should match the **Date Released** in the *Worker Assignment* tab for the most recent primary caseworker.
- If an incorrect **Status** is selected, an error message will appear.

#### b. Delete Button

i. (i) Select a status record, and the record will be highlighted in blue. (ii) Click the **Delete** button and the <u>Question</u> screen will appear. (iii) Click either the (a) **Yes** button to delete the record or the (b)
 No button to cancel the delete operation and return to the <u>Caseload Details</u> screen.

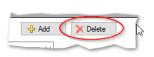

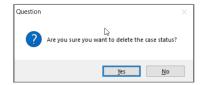

#### c. Edit an Existing Status

i. In the Status of this Caseload area on the Status tab of the <u>Caseload Details</u> screen (i) select the desired status row and the row will be highlighted in <u>blue</u>. When a row is selected, the status data for that row will populate the data fields in the lower half of the <u>Caseload Details</u> screen, (ii) edit the data fields as necessary.

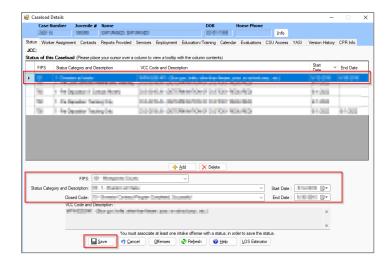

ii. If the VCC Code and Description data requires editing (i) click the Offenses button to open the

<u>Offense History</u> screen. On the <u>Offense History</u> screen, (ii) select the desired offense row and the row will be highlighted in blue. When a row is selected, the offense data will populate the data fields in the lower half of the <u>Offense History</u> screen, (iii) edit the data fields as necessary. Click the (iv) **Save** button which will open an <u>Information</u> screen stating the data has been saved and (v) click the **OK** button. (vi) Click the **Close** button on the <u>Offense History</u> screen to return to the <u>Caseload Details</u> screen.

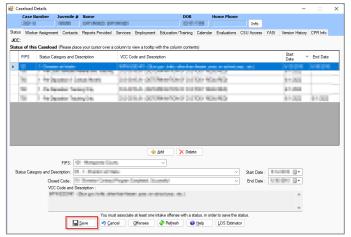

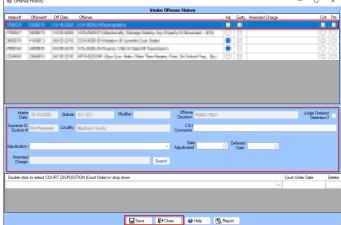

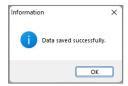

iii. (i) Click the **Save** button on the <u>Caseload Details</u> screen which will open an <u>Information</u> screen stating caseload details have been saved. (ii) Click the OK button to return to the <u>Caseload Details</u> screen.

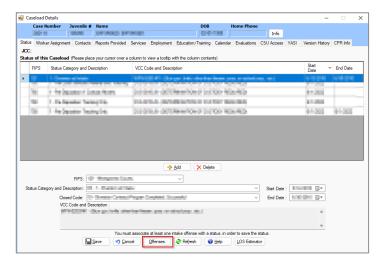

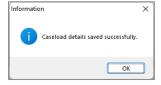

- Programme Refer to the BADGE Offense History Screen Manual for instructions on using the Offense History screen.
- d. Cancel Button
  - Click the Cancel button and any unsaved information will be cleared.
- e. Refresh Button
  - i. Click the **Refresh** button to ensure the most current information is being displayed.
- f. Help Button
  - i. Click the **Help** button and the <u>Help</u> screen will appear. The <u>Help</u> screen contains instructions on

how to add a new status to a case, edit a current status of a case, and delete a case status of a case.

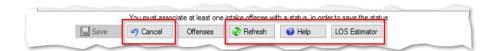

#### g. LOS Estimator Button

- Click the LOS Estimator button and the <u>LOS Estimation</u> screen will appear. At the top of this screen is found the summary of the most recent YASI Information for the juvenile to include, Assessment Date, Completed by FIPS, Risk Level, Overall Risk Score, Dynamic Protective Score, and Dynamic Risk Score.
- ii. Click the **Selected** checkbox accompanying the desired offense(s). Select ONLY the offense(s) that is being considered for the juvenile's commitment or potential commitment in order for the appropriate offense(s) to be included in the LOS estimation. Once the desired checkboxes have been selected the **Most Serious Offense Tier Selected** and the **Estimated LOS** will be displayed on the bottom of the <u>LOS Estimation</u> screen.

#### 1. Print Button

a. Click the **Print** button to generate a **LOS Estimation Report** which will list the <u>Estimated LOS</u>, <u>Risk Level</u>, <u>Most Serious Offense Tier</u>, and other related information.

#### 2. Close Button

Click the Close button to be returned to the <u>Caseload Details</u> screen.

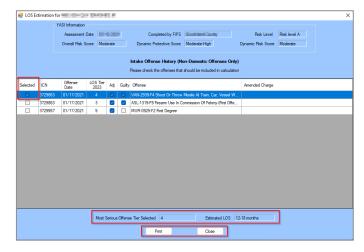

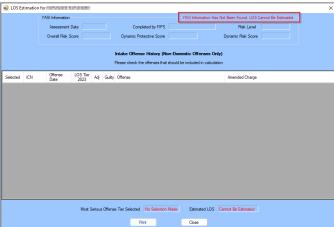

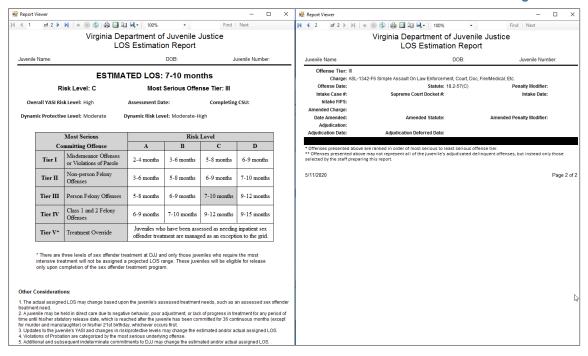

- A juvenile's LOS cannot be estimated if a YASI assessment is not completed.
- The **Most Serious Offense Tier Selected** and the **Estimated LOS** fields at the bottom of the screen will change based on the most serious Selected offense(s).
- The LOS Estimation Report is to be included with (i) pre-dispositional reports where an indeterminate commitment is being recommended and (ii) commitment packets.

#### 2. Worker Assignment Tab

The <u>Caseload Details</u> screen <u>Worker Assignment</u> tab shows the workers assigned to the selected juvenile's case. The tab displays <u>Worker Name</u>, <u>Worker Type</u>, <u>Date Assigned</u>, <u>Worker Status</u>, <u>Supervisor Name</u>, and <u>Date Released</u> information. This screen allows primary and secondary workers to be added to, edited, or deleted from a case.

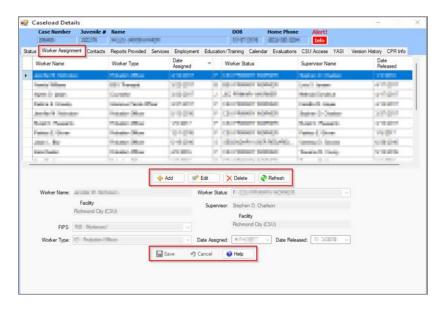

#### a. Add Button

i. To assign a new worker (i) click the Add button to access the fields at the bottom of the screen. The names in the Worker Name and Supervisor fields will auto-populate with the user name that is currently logged onto the BADGE application. Select the desired (ii) FIPS, (iii) Worker Type, and (iv) Worker Status from the respective drop-down menus. (v) Select the Date Assigned from the

drop-down calendar screen and (vi) click the Save button.

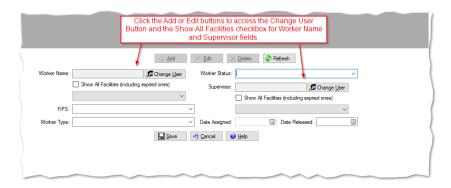

- Multiple primary workers can be added to a single case as long as they are from different FIPS. Multiple secondary workers can be added to a single case regardless of FIPS.
- Refer to the Change User button section in the Search By User section for instructions on using the Change User button.

#### b. Edit Button

- i. (i) Select a worker's name, and the row will be highlighted in blue. (ii) Click the Edit button to access the fields at the bottom of the screen for the selected user, (iii) edit the information as required, and (iv) click the Save button when the edits are completed.
- The **Supervisor** should NOT be edited unless added in error.
- To change the assigned worker or supervisor, the existing entry MUST be closed out and a new assignment MUST be created.
- When a juvenile is released from direct care, the assigned workers and supervisors will receive an email notification.
- Refer to Appendix A to change the supervisor and/or the worker assigned to a case.

#### c. Delete Button

i. (i) Select a worker's name, and the row will be highlighted in blue. (ii) Click the **Delete** button and a <u>Question</u> screen will appear requesting confirmation of the delete command, (iii) click the (a) **Yes** button and the record will be removed from the table or the (b) **No** button to cancel the delete operation and return to the <u>Caseload Details</u> screen.

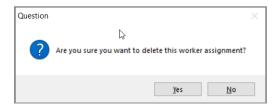

#### d. Refresh Button

i. Click the **Refresh** button to display the most current information.

#### e. Help Button

- i. Click the **Help** button and the <u>Help</u> screen will appear. The <u>Help</u> screen lists instructions on how to add, edit, and delete a worker.
- Only users with sufficient privileges can add, edit, or delete workers and their data.

#### 3. Contacts Tab

The <u>Caseload Details</u> screen <u>Contacts</u> tab lists all documented case contacts. The tab displays the <u>Worker Name</u>, <u>Contact Date</u>, <u>Person Contacted</u>, <u>Contact Type</u>, <u>Contact Purpose</u>, and <u>Facility</u> information. The tab allows users to copy, add, edit, or delete a contact.

The Contacts tab can be directly accessed from the Current Caseload Assignment screen by clicking the Contacts button.

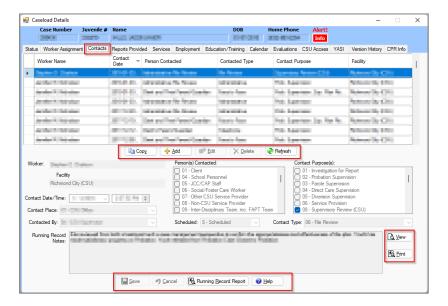

#### a. Copy Button

i. On the Contacts tab of the <u>Caseload Details</u> screen (i) select the desired contacts entry to be copied and the row will be highlighted in <u>blue</u>. (ii) Click the **Copy** button and a duplicate entry of the selected contacts entry will be created. (iii) Edit the contacts information as needed in the lower half of the screen and (iv) click the **Save** button.

#### b. Add Button

i. To add a new contact entry (i) click the **Add** button and the fields at the bottom of the screen will become accessible. The name in the **Worker** field will auto-populate with that of the current user. Select the (ii) **Contact Date/Time** from the drop-down calendar screen and time field buttons. Select the (iii) **Contact Place**, (iv) **Contacted By**, (v) **Scheduled**, and (vi) **Contact Type** fields from the respective drop-down field options. (vii) Select the desired **Person(s) Contacted** and (viii) **Contact Purpose(s)** checkboxes (more than one may be selected for each). (ix) Type a detailed narrative of the contacts entry in the **Running Record Notes** textbox and (x) click the **Save** button.

#### c. Edit Button

i. On the *Contacts* tab of the <u>Caseload Details</u> screen (i) select the desired contacts entry to be edited and the row will be highlighted in <u>blue</u>, (ii) click the **Edit** button and the data fields in the lower half of the screen will become accessible. (iii) Edit the information as necessary and (iv) click the **Save** button when the edits are completed.

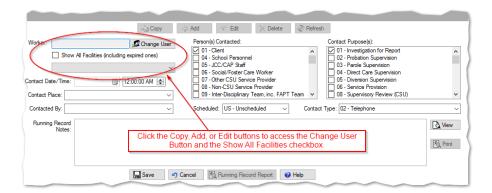

Provided the Change User button section in the Search By User section for instructions on using the Change User button.

#### d. Delete Button

 i. (i) Select a contact, and the row will be highlighted in blue, (ii) click the **Delete** button and a <u>Question</u> screen will appear requesting confirmation of the delete command, (iii) Click either the (a) **Yes** button to delete the record or the (b) **No** button to cancel the delete operation and return to the Caseload Details screen.

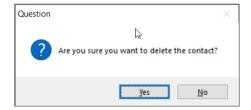

#### e. Refresh Button

i. Click the **Refresh** button to ensure the most current information is being displayed.

#### f. View Button

i. On the Contacts tab of the <u>Caseload Details</u> screen (i) select the desired contacts entry to be viewed and the row will be highlighted in blue, (ii) click the **View** button to open the **Running Record Notes** in a separate <u>Running Record Notes</u> screen. (iii) Edit the notes as necessary and (iv) click the **Update** button.

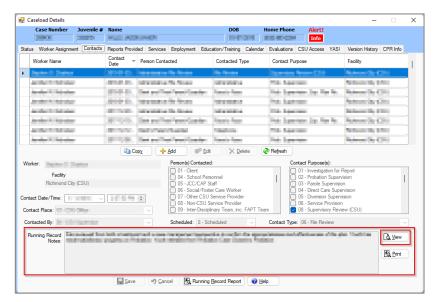

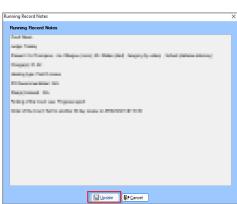

- - Information in the Running Record Notes textbox must be as detailed as possible.
  - Click the View button to view all the text in the Running Record Notes textbox.

#### g. Print Button

i. On the *Contacts* tab of the <u>Caseload Details</u> screen (i) select the desired contacts entry to be viewed and the row will be highlighted in blue, (ii) click the click the **Print** button to open the <u>Report Viewer</u> screen to display a report for the selected Contacts record.

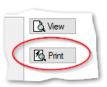

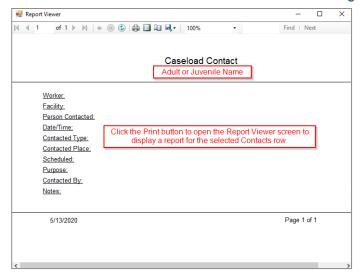

Click the **Print** button to print a specific contact entry.

#### h. Running Record Report Button

i. (i) Click the Running Record Report button, and the <u>Running Records Parameters</u> screen will appear. Select the (ii) Facility, (iii) Worker, and (iv) Contact Purpose from the drop-down field options and select the (v) Start Date and (vi) End Date from the drop-down calendar screens. (vii) Click the desired Ascending or Descending radio button to set the report Contact Date Sort Order. (viii) Click the Print button and the <u>Report Viewer</u> screen will appear displaying the report.

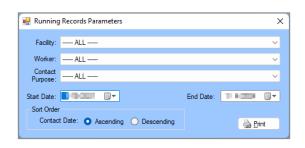

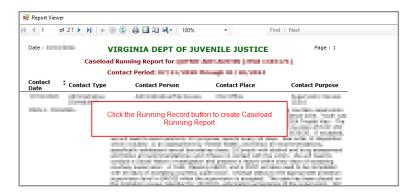

#### i. Help Button

i. Click the **Help** button and the <u>Help</u> screen will appear. The <u>Help</u> screen provides instructions on how to copy, add, edit, and delete a record from the *Contacts* tab.

#### 4. Reports Provided Tab

The <u>Caseload Details</u> screen <u>Reports Provided</u> tab lists all reports provided for the individual selected. The tab displays the <u>Worker Name</u>, <u>Report Type</u>, <u>Date Completed</u>, and <u>JO?</u>. The tab allows users to add, edit, or delete a record.

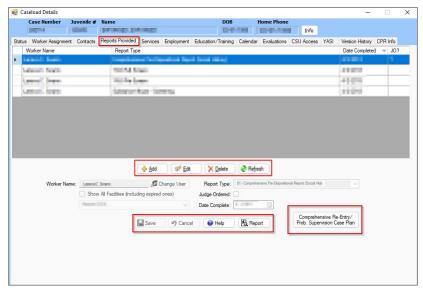

"JO?" indicates if a report was ordered by a judge, (Y) yes or (N) no.

#### a. Add Button

- i. To add a new entry (i) click the **Add** button and the fields at the bottom of the screen will become accessible and the name in the **Worker Name** field will auto-populate with that of the current user. Select the (ii) **Report Type** and (iii) **Facility** from the respective drop-down field options. (iv) Click to place a checkmark in the **Judge Ordered** checkbox if applicable. Select the (v) **Date Completed** from the drop-down calendar screen. (vi) Click the **Save** button and a new record will be created and displayed in the *Reports Provided* table.
- Refer to the Change User button section in the Search By User section for instructions on using the Change User button.
- Refer to the BADGE Terms & Concepts Manual for descriptions of the more than 30 available Report Types.

#### b. Edit Button

i. On the *Reports Provided* tab of the <u>Caseload Details</u> screen (i) select the desired record to be edited and the row will be highlighted in <u>blue</u>, (ii) click the **Edit** button and the data fields in the lower half of the screen will become accessible. (iii) Edit the information as necessary and (iv) click the **Save** button when the edits are completed.

#### c. Delete Button

ii. On the *Reports Provided* tab of the <u>Caseload Details</u> screen (i) select the desired record to be deleted and the row will be highlighted in blue, (ii) click the **Delete** button and a <u>Question</u> screen will appear requesting confirmation of the delete command, (iii) Click either the (a) **Yes** button to delete the record or the (b) **No** button to cancel the delete operation and return to the <u>Caseload Details</u> screen.

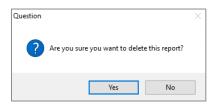

#### d. Refresh Button

i. Click the **Refresh** button on the *Reports Provided* tab to ensure the most current information is being displayed on the *Reports Provided* tab.

#### e. Help Button

Click the Help button on the Reports Provided tab and the <u>Help</u> screen will appear. The <u>Help</u> screen provides instructions on how to add, edit, and delete a record from the Reports Provided

tab.

#### Report Button

 Click the Report button on the Reports Provided tab to generate a Reports Provided report for the Juvenile which will list <u>Completed</u> (date), <u>Description</u>, <u>Worker</u>, and if a report was <u>Judicially</u> Ordered.

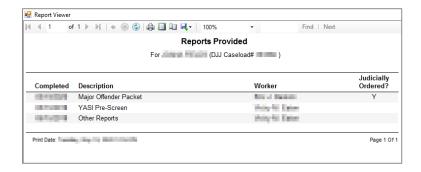

- g. Comprehensive Re-Entry/ Prob. Supervision Case Plan Button
  - i. Comprehensive Re-Entry Case Plan
    - (i) Click the Comprehensive Re-Entry/ Prob. Supervision Case Plan button, and the <u>Select Case Type</u> screen will appear. (ii) Click the Comprehensive Re-Entry Case Plan radio button, (iii) click the OK button, and the <u>Comprehensive Re-Entry Case Plan</u> screen will appear (if the juvenile does not have a direct care admission record an <u>Error</u> screen will appear). (iv) Select either the JCC or CSU tab as required.

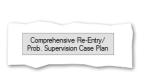

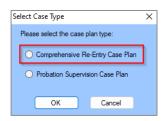

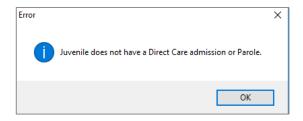

- To add a Comprehensive Re-Entry Case Plan, the juvenile must have a Direct Care admission.
  - a. Complete the case plan on the selected *JCC* or *CSU* tab by entering the required data in the appropriate fields and selecting the appropriate checkbox and radio button options.

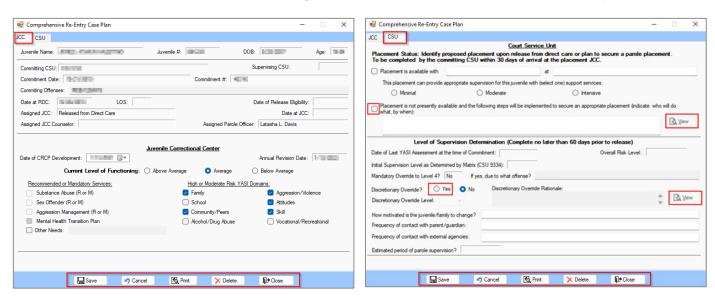

i. **View Buttons** on *CSU* tab

- 1. If inputting data on the CSU tab, (i) check the checkbox to access the Placement not available narrative textbox. If desired, (ii) click the adjacent View button to open the Placement not available textbox in a separate Placement not available narrative screen. (iii) Add or edit the notes in the textbox or the expanded screen as necessary. If using the expanded screen (iv) click the Update button when complete to save text and close the Placement not available narrative screen.
- 2. (i) Select the Yes radio button for Discretionary Override? to access the Discretionary Override Rationale textbox. If desired, (ii) click the adjacent View button to open the Discretionary Override Rationale textbox in a separate <u>Discretionary Override</u> screen. (iii) Add or edit the notes in the textbox or the expanded screen as necessary. If using the expanded screen (iv) click the Update button when complete to save text and close the <u>Discretionary Override</u> screen.
  - a. Discretionary Override Level
    - If the Yes radio button is selected for the Discretionary Override? option, the Discretionary Override Level must also be selected, or the case plan cannot be saved.

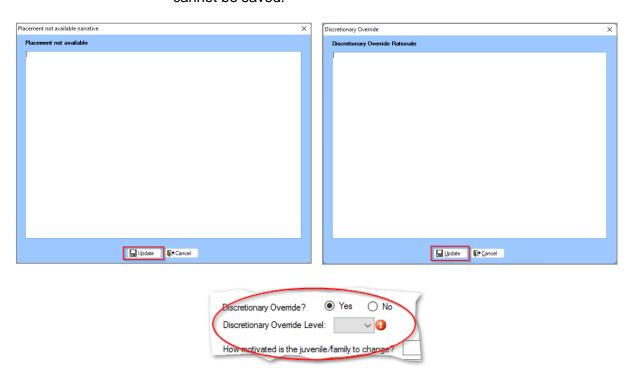

#### b. Save Button

i. (i) Click the **Save** button on the <u>Comprehensive Re-Entry Case Plan</u> screen and the <u>CRCP Report</u> screen will appear stating the data has been saved. (ii) Click the **OK** button on the <u>CRCP Report</u> screen to return to the <u>Comprehensive Re-Entry Case Plan</u> screen.

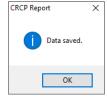

#### c. Cancel Button

- i. Click the **Cancel** button on the <u>Comprehensive Re-Entry Case Plan</u> screen and unsaved information will be cleared.
- d. Print Button

i. Click the **Print** button on the <u>Comprehensive Re-Entry Case Plan</u> screen and the completed **Comprehensive Re-Entry Case Plan** will appear.

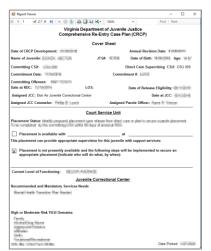

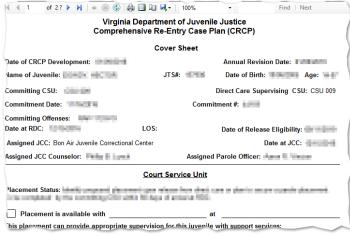

#### e. Delete Button

i. Click the **Delete** button on the <u>Comprehensive Re-Entry Case Plan</u> screen and the user will return to the <u>Reports Provided</u> tab on the <u>Caseload Details</u> screen.

#### f. Close Button

. Click the **Close** button on the <u>Comprehensive Re-Entry Case Plan</u> screen the user will return to the *Reports Provided* tab on the *Caseload Details* screen.

#### ii. Probation Supervision Case Plan

(i) Click the Comprehensive Re-Entry/ Prob. Supervision Case Plan button, and the <u>Select Case Type</u> screen will appear. (ii) Click the Probation Supervision Case Plan radio button, (iii) click the OK button, and the <u>Probation Supervision Case Plan</u> screen will appear (if the juvenile does not have a probation status record an *Error* screen will appear).

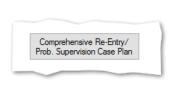

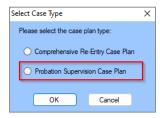

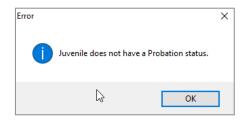

- To add a **Probation Supervision Case Plan**, the juvenile must have a probation status.
  - a. Complete the case plan on the <u>Probation Supervision Care Plan</u> screen by entering the required data in the appropriate fields and selecting the appropriate checkbox and radio button options.

#### i. View Button

1. (i) Select the Yes radio button for Discretionary Override? to access the Discretionary Override Rational textbox. If desired, (ii) click the adjacent View button to open the Discretionary Override Rationale textbox in a separate <u>Discretionary Override Rationale</u> screen. (iii) Add or edit the notes in the textbox or the expanded screen as necessary. If using the expanded screen (iv) click the Update button when complete to save text and close the <u>Discretionary Override</u> Rational screen.

#### ii. Discretionary Override Level

1. If the **Yes** radio button is selected for the **Discretionary Override?** option, the **Discretionary Override Level** must also be selected, or the case plan cannot be

saved.

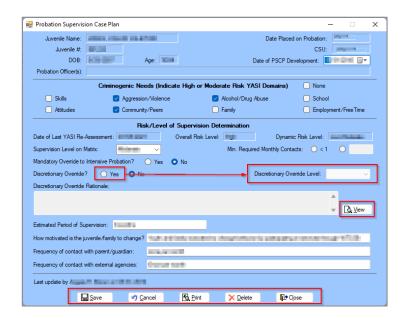

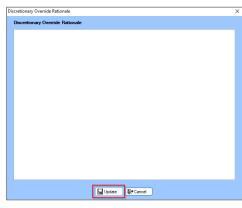

#### b. Save Button

(i) Click the **Save** button on the <u>Probation Supervision Case Plan</u> screen and the <u>PSCP Report</u> screen will appear stating the data has been saved. (ii) Click the **OK** button on the <u>PSCP Report</u> screen to return to the <u>Probation Supervision Case Plan</u> screen.

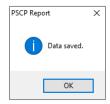

#### c. Cancel Button

 Click the Cancel button on the <u>Probation Supervision Case Plan</u> screen and unsaved information will be cleared.

#### d. Print Button

i. Click the **Print** button on the <u>Probation Supervision Case Plan</u> screen and the completed **Probation Supervision Case Plan** will appear in the <u>Report Viewer</u> screen.

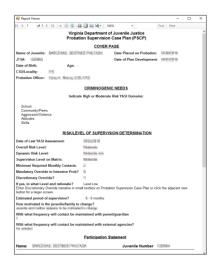

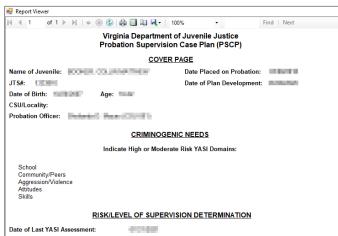

#### e. Delete Button

i. Click the **Delete** button on the <u>Probation Supervision Case Plan</u> screen and the user will return to the <u>Reports Provided</u> tab on the <u>Caseload Details</u> screen.

#### f. Close Button

i. Click the **Close** button on the <u>Probation Supervision Case Plan</u> screen the user will return to the <u>Reports Provided</u> tab on the <u>Caseload Details</u> screen.

#### 5. Services Tab

The <u>Caseload Details</u> screen <u>Services</u> tab lists all the current and past services received for the juvenile. The tab displays the <u>Opened Date</u>, <u>Service Type</u>, <u>Provider Type</u>, <u>Events</u> (Y/N indicator of whether a service event was recorded), and the <u>Closed Date</u>. The tab allows users to add, edit, or delete a services record, add service events, track event progress, and record treatment completion.

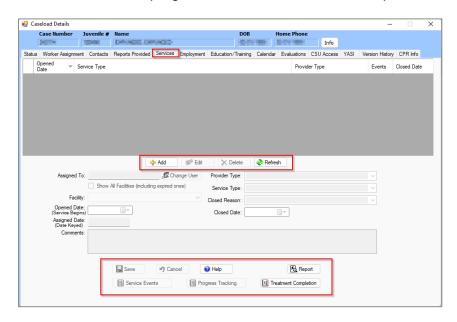

#### a. Add Button

- i. (i) Click the Add button to access the fields in the lower half of the screen and the Assigned To field will auto-populate with the current user's name. Select the (ii) facility (if other than the auto-populated default) from the Facility drop-down menu. (iii) Select the Opened Date (Service Begins) from the drop-down calendar screen. Select the (iv) Provider Type, (v) Service Type, and (vi) Closed Reason (if applicable) from the respective drop-down menus. (vii) Select the Closed Date (if applicable) from the drop-down calendar screen and (viii) type a detailed narrative of the service in the Comments textbox.
- ii. Click the **Save** button, the **Assigned Date (Date Keyed)** field will auto-populate with the current date, and a new services record/row will be created and displayed in the upper half of the *Services* tab.
- 👺 Refer to the <u>Change User</u> button section in the **Search By User** section for instructions on using the **Change User** button.

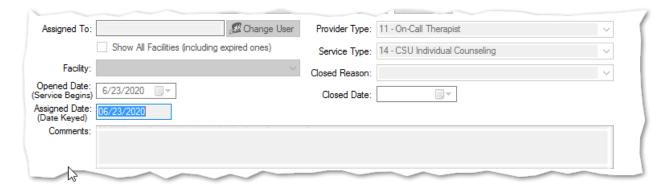

#### b. Edit Button

i. (i) Select a service in the upper half of the *Services* tab, and the row will be highlighted in blue, (ii) click the **Edit** button, (iii) edit the information in the lower half of the *Services* tab as required, and (iv) click the **Save** button when the edits are completed.

#### c. Delete Button

iii. (i) Select a service in the upper half of the *Services* tab, and the row will be highlighted in blue. (ii) Click the **Delete** button and the <u>Deleting</u> screen will appear, click the (a) **Yes** button to delete the service event record and return to the <u>Service Events</u> screen or the (b) **No** button to cancel the delete operation and return to the <u>Caseload Details</u> screen.

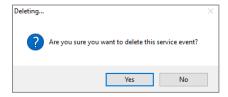

To delete a service all associated service events must be deleted first.

#### d. Refresh Button

Click the Refresh button to ensure the most current information is being displayed.

#### e. Cancel Button

i. Click the **Cancel** button and any unsaved information will be cleared.

### f. Help Button

 Click the **Help** button and the <u>Help</u> screen will appear. The <u>Help</u> screen lists instructions on how to add, edit, and delete a service event.

### g. Report Button

i. The **Services Provided** report lists the service information related to a specific juvenile. Click the **Report** button and the *Report Viewer* screen will appear with the report.

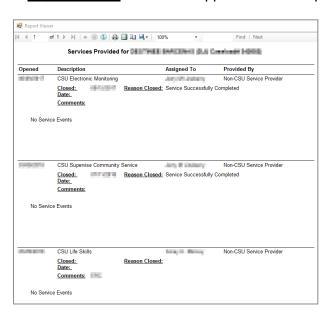

#### h. Service Events Button

- i. Click the **Service Events** button and the <u>Service Events</u> screen will appear. The <u>Service Events</u> screen will list the <u>Service Date</u>, <u>Service Sub Type</u>, and any <u>Comments</u>.
  - If no service events exist for the selected service, clicking the Service Events button will display an *Information* screen stating no events were found. Click the Ok button and the <u>Service Events</u> screen will appear.

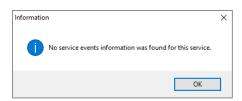

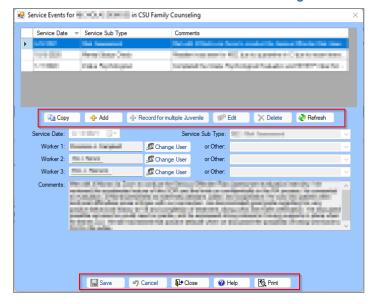

### ii. Copy Button

 If a service event entry already exists, it may be copied and edited. (i) Click on the desired service event in the upper half of the screen and the row will be highlighted in blue. (ii) Click the Copy button and a duplicate entry of the selected service event will be created, (iii) edit the information as required in the lower half of the screen, and (iv) click the Save button.

#### iii. Add Button

- (i) Click the Add button and the fields in the lower half of the screen will become accessible. (ii) Select the Service Date from the drop-down calendar screen, select the (iii) Service Sub Type and/or the (iv) or Other from their respective drop-down menus, (v) type any important information about the service event in the Comments textbox, and (vi) click the Save button.
  - b. The **Service Date** must be the date the service was provided. If a user attempts to save a service event for a date prior to the service opened date or a future date an error will be generated.
  - c. The **Worker 1** field will auto-populate with the current user's name. To change the user in the **Worker 1** field, click the **Change User** button.
  - d. Click the **Change User** button adjacent to each field to add **Worker 2** and **Worker 3** if applicable.
- Properties to the Change User button section in the Search By User section for instructions on using the Change User button.

### iv. Record for multiple Juvenile Button

1. When the same service event is applicable to multiple juveniles a service event can be recorded for multiple juveniles at the same time. (i) Either (a) click the Add button or (b) select a service event record and click the Copy button. Either action will initiate a new record and make the fields in the lower half of the screen accessible. (ii) Follow the steps outlined in either (a) the Copy button or (b) the Add button sections immediately above to update the newly created record. (iii) Prior to clicking the Save button click the Record for multiple Juvenile button and the Select Juveniles screen will appear. (vi) Select one or more juveniles by placing a check mark in the boxes adjacent to the juveniles' names as needed and (vii) click the Select button to return to the Service Events screen. (viii) Click the Save button and the record will be applied to the currently open juvenile record as well as to the selected juveniles' caseloads.

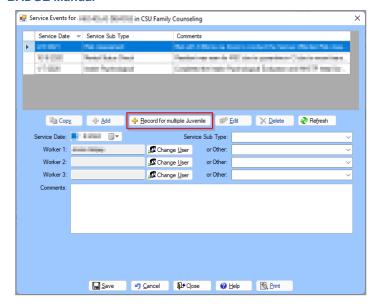

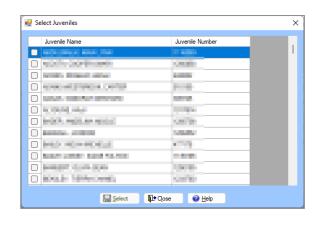

The <u>Select Juveniles</u> screen will display a list of all juveniles that are available for the same service event.

#### v. Edit Button

 (i) Select a service event on the upper half of the <u>Service Events</u> screen, and the row will be highlighted in <u>blue</u>. (ii) Click the **Edit** button and the fields in the lower half of the screen will become accessible, (iii) edit the information as required, and (iv) click the **Save** button when the edits are completed.

#### vi. Delete Button

iv. (i) Select a service event, and the row will be highlighted in blue. (ii) Click the **Delete** button and the <u>Deleting</u> screen will appear, (iii) click the (a) **Yes** button to delete the service event record and return to the <u>Service Events</u> screen or the (b) **No** button to cancel the delete operation and return to the <u>Service Events</u> for screen.

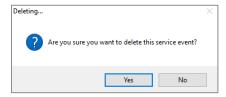

#### vii. Refresh Button

1. Click the **Refresh** button to ensure the most current information is being displayed.

#### viii. Close Button

1. Click the **Close** button to exit the <u>Service Events</u> screen and return to the <u>Services</u> tab on the <u>Caseload Details</u> screen.

### ix. Help Button

 Click the **Help** button and the <u>Help</u> screen will appear. The <u>Help</u> screen lists instructions on how to add, edit, and delete a service event.

### x. Print Button

1. Click the **Print** button and the <u>Report Viewer</u> screen will appear displaying the **Service Event** report for the juvenile's selected service event.

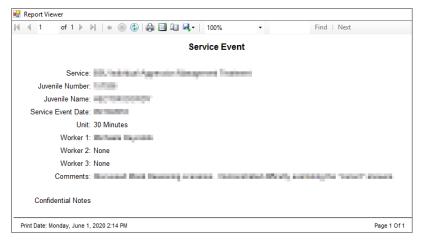

# xi. Tracking Button

Click the Progress Tracking button on the <u>Caseload Details</u> screen <u>Services</u> tab and the <u>Progress Tracking</u> screen will appear. The <u>Progress Tracking</u> screen displays the <u>Activity</u>, <u>Date Started</u>, <u>Date Completed</u>, and if the activity is <u>N/A</u> (whether applicable or not).

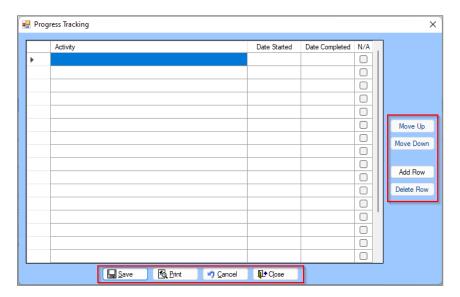

- Juveniles participating in some treatment programs will have auto-populated information in the *Progress Tracking* screen.
  - i. To add activity information, (i) double click the **Activity** field in the desired row and input information about the service progress, select the (ii) **Date Started** and (iii) **Date Completed** from the dropdown calendar screens by double clicking in each field, (iv) place a check mark in the checkbox of the **N/A** field if necessary, and (v) click the **Save** button.
  - ii. Move Up/Move Down Buttons
    - To change the order of the activities (i) click the field containing the arrow in the column adjacent to the desired **Activity** and the row will be highlighted in blue. (ii) Click either the (a) **Move Up** button or (b) **Move Down** button until the activity is located in the desired position. (iii) Click the **Save** button.
  - iii. Add Row Button
    - 1. Click the Add Row button to add an additional row to the table for another activity entry.
  - iv. Delete Row Button
    - (i) Click on the desired activity highlighting the **Activity** field in blue and placing a small arrow in the adjacent field. (ii) Click the arrow adjacent to the desired activity on the left-hand side of the screen and the entire row will be highlighted in blue. (iii) Click the **Delete Row** button to remove the row and (iv) click the **Save** button.
  - v. Print Button

 Click the Print button and the <u>Report Viewer</u> screen will appear displaying the Service Progress Tracking report. The report displays a list of the activities related to the specific juvenile.

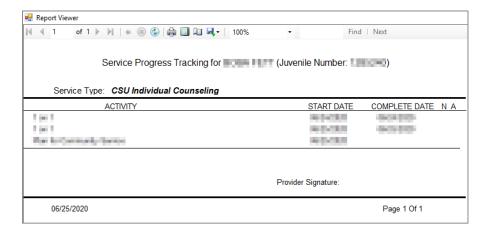

#### vi. Close Button

 Click the Close button and the user will return to the Services tab in the <u>Caseload Details</u> screen.

### i. Treatment Completion Button

i. Click the Treatment Completion button on the <u>Caseload Details</u> screen <u>Services</u> tab and either (a) the <u>Treatment Completion</u> screen will appear allowing the user to proceed or (b) the <u>DC Admission History</u> screen will be displayed, and the user will be required to click the **OK** button to return to the <u>Services</u> tab. This <u>Treatment Completion</u> screen details the different treatments types the juvenile may be undergoing (sex offender, substance abuse, and aggression management), treatment needs, workers inputting the data, and treatment statuses information.

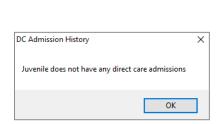

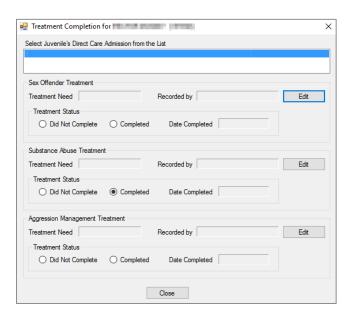

The juvenile must have a direct care admission to access the <u>Treatment Completion</u> screen. If the juvenile has completed the treatment, a date will be documented in the **Date Completed** field.

### ii. Edit Button

 (i) Click on the desired direct care admission from the list (if more than one) in the text box at the top of the screen, and the row will be highlighted in blue. (ii) Click the Edit button for the desired treatment option (sex offender, substance abuse, or aggression management) and the Save, Cancel, and Clear buttons will appear, and the user will be able to edit the data in the selected treatment area. Select (iii) the **Treatment Need** from the drop-down menu, (iv) click the appropriate radio button option for **Treatment Status** and (v) use the calendar drop-down screen to enter the **Date Completed**, if required. (vi) Click the **Save** button when the edits are completed and the **Recorded by** field will be populated with the current user's name.

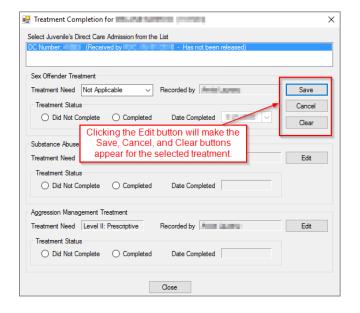

#### a. Cancel Button

i. Click the **Cancel** button to discard changes and close the accessible fields.

#### b. Clear Button

 Click the Clear button and the Recorded by, Treatment Status radio buttons, and Date Completed information will be cleared.

#### iii. Close Button

1. Click the **Close** button to return to the <u>Caseload Details</u> screen Services tab.

### 6. Employment Tab

The <u>Caseload Details</u> screen <u>Employment</u> tab lists employment information for the selected juvenile. The tab displays the <u>Job Title</u>, <u>Start Date</u>, <u>End Date</u>, and <u>Employer</u>. This tab allows users to add, edit, or delete employment records.

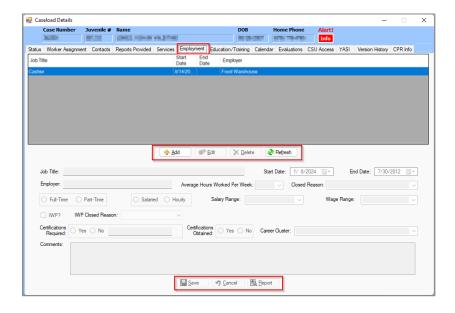

#### a. Add Button

- i. (i) Click the **Add** button to access the fields in the lower half of the screen on the *Employment* tab. (ii) Input the data for the **Job Title**. (iii) Select the employment **Start Date** from the drop-down calendar screen. (iv) Select the employment **End Date** from the drop-down calendar screen. (v) Input the data for the **Employer** field. (vi) Select the **Average Hours Worked Per Week** from the drop-down menu. (vii) Select **Closed Reason** from the drop-down menu. (viii) Select the appropriate **Full-Time** or **Part-Time** radio button. (ix) Select the appropriate **Salaried** or **Hourly** radio button. (x) Select the **Salary Range** or (xi) **Wage Range** from the corresponding drop-down menus. (xii) Click the **IWP?** checkbox, if applicable. (xiii) Select the **IWP Closed Reason** from the drop-down menu, if applicable.
- ii. (i) Select the appropriate **Certifications Required** radio button.
  - 1. If "Yes" is selected for **Certifications Required**, (i) input the specific certifications in the text box, (ii) select the appropriate **Certifications Obtained** radio button, and (iii) select the **Career Cluster** from the drop-down menu.
- iii. (i) Input any additional information about the employment record in the **Comments** textbox. (ii) Click the **Save** button and a new employment record/row will be created and displayed in the upper half of the *Employment* tab.

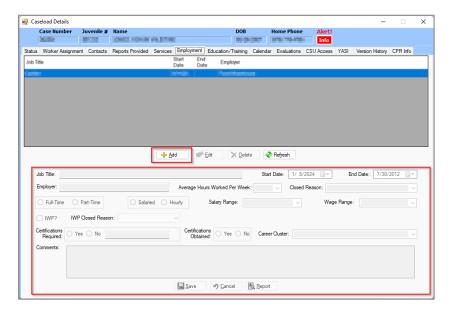

- The **Salary Range** and **Wage Range** fields are only accessible and required if the **Salary** or **Hourly** radio buttons are selected, respectively.
- The Certifications Required textbox, Certifications Obtained, and Career Cluster fields are only accessible and required if "Yes" is selected for Certifications Required.
- Enter the **Closed Reason** and **End Date** when applicable.

#### b. Edit Button

- i. (i) Select a record in the upper half of the *Employment* tab and the row will be highlighted in blue.
- (ii) Click the **Edit** button and the fields in the lower half of the screen will become accessible. (iii) Edit the information as needed. (iv) Click either the (a) **Save** button to save the edits or (b) the **Cancel** button to discard the edits.

### c. Delete Button

- i. (i) Select a record in the upper half of the *Employment* tab and the row will be highlighted in blue.
  - (ii) Click the **Delete** button and the <u>Question</u> screen will appear. (iii) Click either the (a) **Yes** button to delete the record or the (b) **No** button to cancel the delete operation and return to the *Employment* tab.

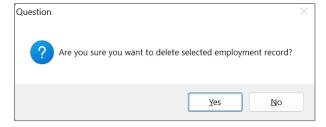

#### d. Refresh Button

i. Click the **Refresh** button to ensure the most current information is being displayed on the *Employment* tab.

#### e. Cancel Button

i. Click the Cancel button and any unsaved information will be cleared.

### f. Report Button

 Click the Report button and the <u>Report Viewer</u> screen will appear displaying the Employment Records report. The report lists the employment information recorded for the selected juvenile

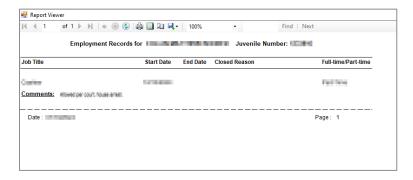

### 7. Education/Training Tab

The <u>Caseload Details</u> screen <u>Education/Training</u> tab lists education and training information for the selected juvenile. The tab displays the <u>School Year</u>, <u>School/Placement Name</u>, <u>School Reenrollment Completed</u>, <u>Date Reenrollment Completed</u>, <u>Credentials Earned</u>, and <u>Diploma/GED Earned</u>. This tab allows users to add, edit, or delete the education and training records of a juvenile.

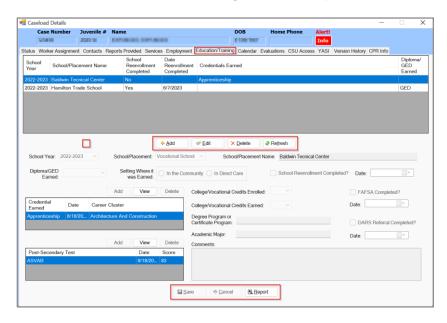

#### a. Add Button

i. (i) Click the **Add** button to access fields in the lower half of the screen on the *Education/Training* tab. Select the (ii) **School Year** and (iii) **School/Placement** from the corresponding drop-down

menus. (iv) Input the School/Placement Name. (v) Select the Diploma/GED Earned from the drop-down menu. (vi) Select the appropriate Setting Where it was Earned radio button. (vii) Click the School Reenrollment Completed? checkbox and (viii) select the Date from the drop-down calendar screen, if applicable. (ix) Select the College/Vocational Credits Enrolled and (x) College/Vocational Credits Earned from the drop-down menus. (xi) Input the Degree Program or Certificate Program and (xii) Academic Major information. (xiii) Click FAFSA Completed? checkbox, if applicable. (xiv) Select the Date from the drop-down calendar screen. (xv) Click the DARS Referral Completed? checkbox and (xvi) select the Date from the drop-down calendar screen.

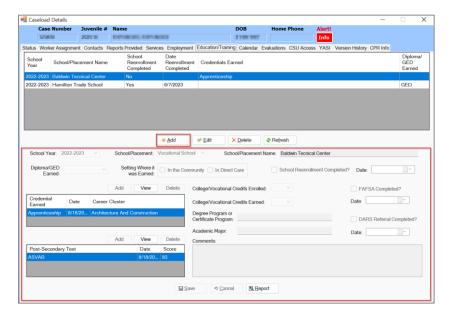

- The fields and screens under **Credential Earned** and **Post-Secondary Test** are accessible when the user clicks the **Add** button in the upper half of the *Caseload Details* screen followed by clicking the **Add** button above the **Credential Earned** or **Post-Secondary Test** tables. If no information is entered, these fields will be blank.
- If the records in the Credential Earned or Post-Secondary Test tables can be edited the **Edit** button will be displayed. If the records are read-only the **View** button will be displayed.
- The Setting Where it was Earned field is required if a value is selected for Diploma/GED Earned.

#### ii. Credentials Earned

#### 1. Add Button

a. (i) Click the Add button located above the Credential Earned table and the <u>Credentials Earned for Juvenile</u> screen will appear. (ii) Select Credential Earned from the drop-down menu. (iii) Select Date from the drop-down calendar screen. (iv) Select Career Cluster from the drop-down menu. (v) Input the Occupational Field information. (vii) Click the (a) Save button to save the record or (b) the Cancel button to discard the changes and return to the Education/Training tab.

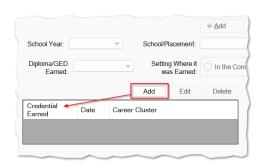

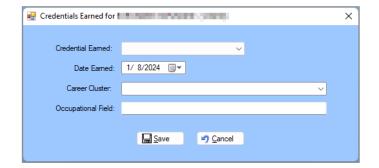

### 1. Edit / View Button

a. Select the desired record from the Credential Earned table and the row will be highlighted in

blue. If the record can be edited, the **Edit** button will be displayed. If the record is read-only, the View button will be displayed.

- i. (i) Click the **Edit** button and (ii) edit the accessible **Credential Earned** data fields. (iii) Click the (a) **Save** button to save the record or (b) the **Cancel** button to discard the edits and return to the *Education/Training* tab.
- ii. Click the View button located above the Credential Earned table and the Credentials Earned for Juvenile screen will appear in read-only mode.

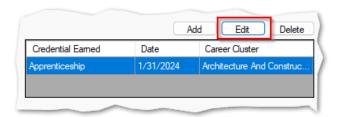

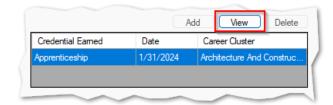

If the records in the **Credential Earned** table can be edited, the **Edit** button will be displayed. If the records are read-only the **View** button will be displayed.

#### 2. Delete Button

- a. Click the **Edit** button located in the upper half of the *Education/Training* tab and the **Delete** button above the **Credential Earned** table will become accessible.
  - (i) Click the **Delete** button above the Credential Earned table and the <u>Question</u> screen will appear confirming the deletion. (ii) Click the **Yes** button to delete the record or (b) the **No** button to return to the <u>Education/Training</u> tab.

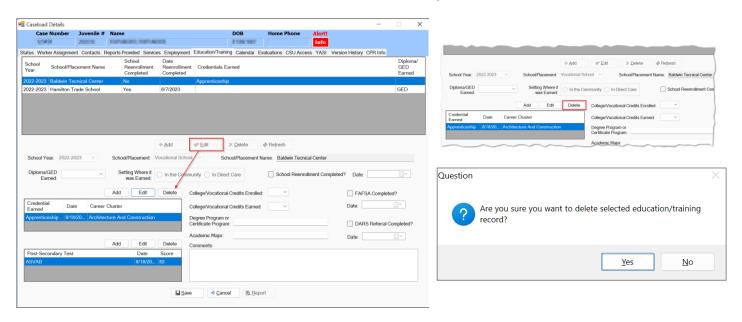

# iii. Post-Secondary Test

#### 1. Add Button

i. (i) Click the Add button above the <u>Post-Secondary Testing</u> table and the <u>Post-Secondary Testing for Juvenile</u> screen will appear. (ii) Select Post-Secondary Test from the drop-down menu. (iii) Select Date of Post-Secondary Testing from the drop-down calendar screen. (iv) Input the Score information. (v) Click the (a) Save button to save the record or (b) the Cancel button to discard the edits and return to the Education/Training tab.

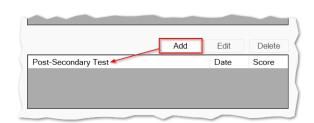

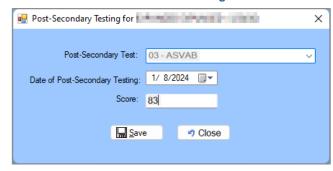

#### 1. Edit / View Button

- a. Select the desired record from the **Post-Secondary Test** data table and the row will be highlighted in blue. If the record can be edited, the **Edit** button will be displayed. If the record is read-only, the **View** button will be displayed.
  - (i) Click the Edit button and (ii) edit the accessible Post-Secondary Test data fields. (iii)
    Click the (a) Save button to save the record or (b) the Cancel button to discard the edits
    and return to the Education/Training tab.
  - ii. Click the **View** button located above the **Post-Secondary Test** table and the **Post-Secondary Test for Juvenile** screen will appear in read-only mode.

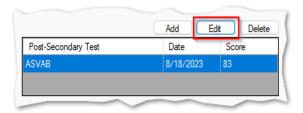

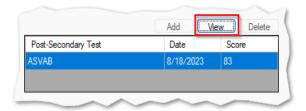

If the records in the **Post-Secondary Test** table can be edited, the **Edit** button will be displayed. If the records are read-only the **View** button will be displayed.

#### 2. Delete Button

- a. (i) Click the Edit button located in the upper half of the of the Education/Training tab and the Delete button above the Post-Secondary Test table will become accessible.
  - i. (i) Click the **Delete** button above the **Post-Secondary Test** table and the <u>Question</u> screen will appear confirming the deletion. (ii) Click the (a) **Yes** button to delete the record or (b) the **No** button to return to the <u>Education/Training</u> tab.

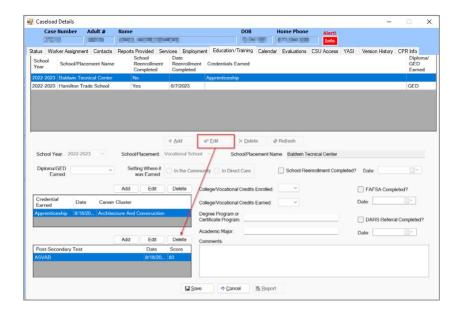

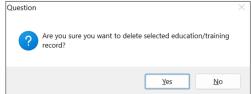

#### b. Edit Button

i. (i) Select a record in the upper half of the Education/Training tab and the row will be highlighted in blue. (ii) Click the Edit button and the fields in the lower half of the screen will become accessible. (iii) Edit the information as needed and (iv) click the Save button when the edits are completed.

#### c. Delete Button

v. (i) Select a record in the upper half of the *Education/Training* tab and the row will be highlighted in blue. (ii) Click the **Delete** button and the *Question* screen will appear. (iii) Click the (a) **Yes** button to remove the record and return to the *Education/Training* tab or the (b) **No** button to cancel the delete operation and return to the *Caseload Details* screen.

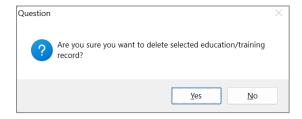

#### d. Refresh Button

. Click the **Refresh** button to ensure the most current information is being displayed.

#### e. Save Button

i. Click the **Save** button to save the record.

#### f. Cancel Button

i. Click the Cancel button and any unsaved information will be cleared.

### g. Report Button

 Click the Report button and the <u>Report Viewer</u> screen will appear displaying the Education/Training report. The report lists the education/training information recorded for the selected juvenile.

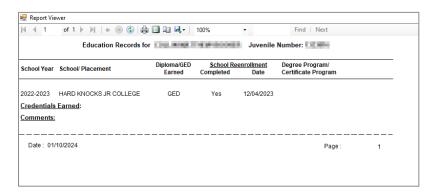

### 8. Calendar Tab

The <u>Caseload Details</u> screen <u>Calendar</u> tab displays the following calendar event information for the selected juvenile: <u>Event Date</u>, <u>Event Description</u>, <u>Date Completed</u>, <u>Completed By</u>, and <u>Comments</u>. Calendar entries are system generated; users cannot add calendar event entries but may edit certain fields.

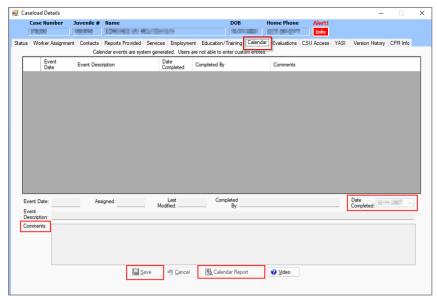

- The Event Date, Assigned, and the Event Description are system-generated fields. Only the Date Completed field and the information in the Comments textbox can be edited directly by the user. The Last Modified and Completed By fields are auto-populated by the application with the current date and logged on user's name when the user clicks the Save button.
- Calendar event information is applicable to committed youth only.

### a. Edit an Existing Calendar Event

i. (i) Select a calendar event, and the row will be highlighted in blue, (ii) edit the **Date Completed** and **Comments** fields in the lower half of the *Calendar* tab as required, and (iii) click the **Save** button when the edits are complete. When saved the edited event will be moved to the bottom of the calendar events list. The list of events can be sorted by clicking on any column header.

### b. Calendar Report Button

i. (i) Click the Calendar Report button and the <u>Calendar Report Parameters</u> screen will appear. Select the (ii) Start Date and (iii) End Date from the drop-down calendar screens and (iv) select the desired event types from the Select Calendar Event(s) window. (v) Click the Generate Report button and the <u>Report Viewer</u> screen will appear displaying the Calendar Events report for the specified juvenile.

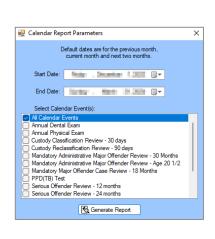

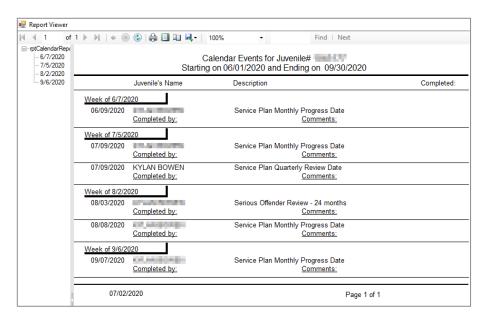

### c. Video Button

This button is non-functioning.

#### 9. Evaluations Tab

The <u>Caseload Details</u> screen <u>Evaluations</u> tab lists all the evaluations performed for the juvenile. The tab displays the <u>Date Created</u>, <u>Eval. Type</u>, <u>Substance Abuse</u>, <u>Total Score</u>, and <u>Decision</u>. The tab allows users to add, view, edit, or delete evaluations for Gang Resistance Education and Training (G.R.E.A.T), parole or probation discharges (PAR/PRO), and the Screening for Experiences and Strengths (SEAS).

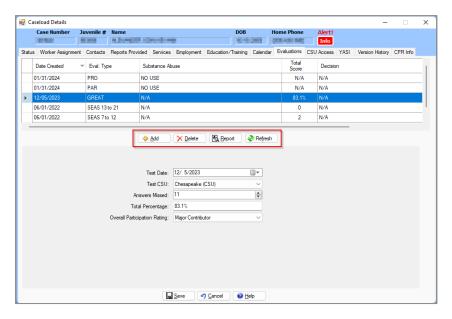

The numerical value selected for the **Answers Missed** field cannot be greater than 65.

#### a. Add Button

i. (i) Click the **Add** button and the <u>Please Select Evaluation Type</u> screen will appear. Click (ii) the hyperlink to complete the desired evaluation type.

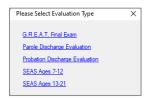

### 1. G.R.E.A.T. Final Exam

a. (i) Click the G.R.E.A.T Final Exam hyperlink and the fields in the lower half of the screen will become accessible. (ii) Select the Test Date from the drop-down calendar screen. (iii) Select the corresponding Test CSU from the drop-down menu, (iv) select the number of missed answers in the Answers Missed field, and the (v) Total Percentage field will display an auto-populated percentage to one decimal value, if applicable. (vi) Select the juvenile's weekly participation rating from the Overall Participation Rating drop-down menu. (vii) Click the Save button and the GREAT examination record will appear in the table in the upper half of the Evaluations tab.

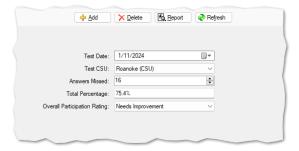

### 2. Parole Discharge Evaluation Hyperlink

a. (i) Click the Parole Discharge Evaluation hyperlink and the fields in the lower half of the screen will become accessible. (ii) Select the Discharge Date from the drop-down calendar screen. Select the (iii) The Juvenile's School attendance, (iv) The Juvenile's Employment Performance, and (v) The Juvenile's Substance Use (Including Alcohol and Illegal drugs) from the corresponding drop-down menus. If applicable, (vi) select the During the Period of Supervision, the Juvenile has resided at the same physical location for 75% of the time checkbox. (vii) Click the Save button and the parole "PAR" evaluation record will appear in the table in the upper half of the Evaluations tab.

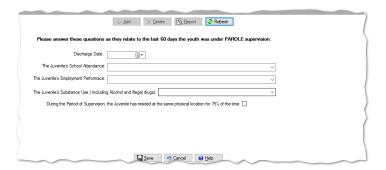

### 3. Probation Discharge Evaluation Hyperlink

a. (i) Click the Probation Discharge Evaluation hyperlink and the fields in the lower half of the screen will become accessible. (ii) Select the Discharge Date from the drop-down calendar screen. Select the (iii) The Juvenile's School attendance, (iv) The Juvenile's Employment Performance, and (v) The Juvenile's Substance Use (Including Alcohol and Illegal drugs) from the corresponding drop-down menus. If applicable, (vi) select the During the Period of Supervision, the Juvenile has resided at the same physical location for 75% of the time checkbox. (vii) Click the Save button and the probation "PRO" evaluation record will appear in the table in the upper half of the Evaluations tab.

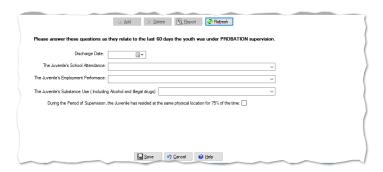

Parole and probation discharged evaluations are to be completed with respect to the last 60 days of the youth's supervision.

# 4. SEAS Ages 7-12 AND SEAS Ages 13-21 Hyperlinks

The SEAS contain the same questions for both groups, ages 7-12 and ages 13-21. The SEAS questions are designed for each specified age range and, as a result, the verbiage contained in

the SEAS does differ slightly for each group.

- a. After determining the age of the juvenile click either the SEAS Ages 7-12 hyperlink OR the SEAS Ages 13-21 hyperlink and the fields in the lower half of the screen will become accessible.
  - i. Part A: Demographic Information and Part B: Rapport Building
    - In Part A select the appropriate radio button for (i) Who is answering these
      questions?, (ii) Was a parent or caregiver present during the session?, and (iii)
      Youth's Preferred Language. If "Other" is selected for Youth's Preferred
      Language, (iv) enter the language in the Other field.
    - The objective of Part B of the screening tool is to develop trust with the juvenile. The
      interviewer should ask the juvenile several informal questions to increase the
      juvenile's comfort level with the interviewer prior to discussing any forms of
      victimization. The interviewer is NOT required to write down or record answers to
      these informal questions.

### SEAS Ages 7-12, Part A and B

#### SEAS Ages 13-21, Part A and B

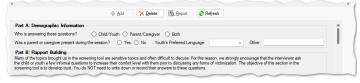

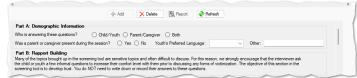

### ii. Part C: Identifying Victimization

- At the top of Part C, select the Yes or No radio button for Did you explain to the youth (i) the voluntary nature of the SEAS, (ii) that you are mandated to report child abuse and neglect, and (iii) the limits of confidentiality?. If the No radio button is selected, the rest of the SEAS will be inaccessible.
- 2. For all questions in (i) **Item 1** and (ii) **Item 2** select the appropriate radio button responses (**Skip**, **No**, **Yes**, or **Yes within 30 days**).
  - a. If the Yes or Yes within 30 days radio buttons are selected in response to a question in Item 1 or Item 2 the Perpetrated by Caregiver / Family Member field will become accessible. Select the appropriate Yes or No radio button.

SEAS Ages 7-12, Part C, Items 1 and 2

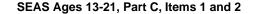

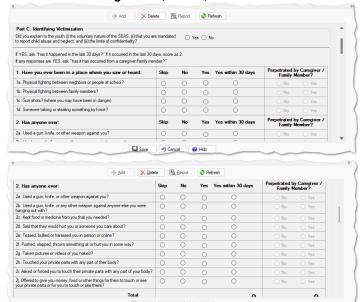

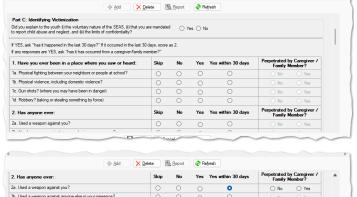

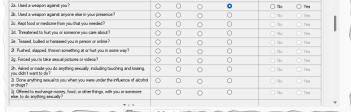

- If the juvenile's **Part C** score is one or more AND additional interventions or services are indicated, follow standard agency practices, OR refer to DJJ's SEAS Trauma Screening Tool and Response Protocol.
- If the juvenile's response to any questions in Part C, Item 2, is "Yes within 30 days," AND/OR a caregiver/family member is

4b. At home?

5. Have you eve

5a Tried to burt yourself?" 5b. Tried to hurt others?

indicated as the perpetrator 1) flag the juvenile as a possible safety concern AND 2) follow agency practices for assessing crisis intervention.

If the score for Part C is zero, Part D will be greyed out and inaccessible, and the interviewer should proceed to Part E. To complete Part D, at least one question in Part C must have a "Yes" response.

### iii. Part D: Reactions to Possible Victimization

- 1. For all questions in (i) Item 3 and (ii) Item 4 select the appropriate radio button responses (Skip, Never, Rarely, Sometimes, Often, or Always).
- For all questions in Item 5 select the appropriate radio button responses (Skip, No. or Yes).

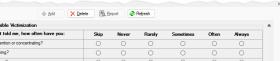

SEAS Ages 13-21, Part D, Items 3-5

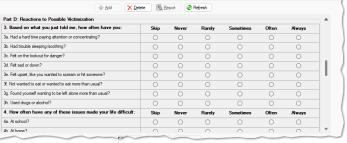

SEAS Ages 7-12, Part D, Items 3-5

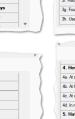

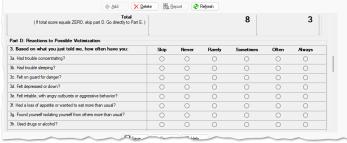

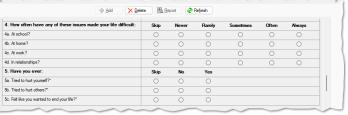

a. If the **Yes** radio button is selected for any question in **Item 5**, BADGE will display a message on the screen in red text that says: "Provide immediate intervention based on DJJ's trauma response protocol."

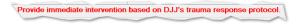

If the juvenile's response to any questions in Part D, items 3 or 4, is "Often" or "Always," OR if the juvenile's response to any questions in Part D, item 5, is "Yes," 1) flag the juvenile as a possible safety concern AND 2) follow agency practices for assessing crisis intervention.

### iv. Part E: Protective Factors and Score

1. For all questions in Item 6 select the appropriate radio button responses (Skip, No. Yes or N/A).

### v. SEAS Score

This item is read only and will display the following information:

- 1. Part C: Total Score—Sum of responses for questions in Item 1 and Item 2 where the responses are equal to "Yes" (1pt) and "Yes within 30 days" (2pts).
- 2. Part C: Within 30 Days—Sum of responses for guestions in Item 1 and Item 2 where the response is equal to "Yes within 30 days" (2pts).
- 3. Part C: Perpetrated by Parent/Caregiver—Sum of responses for the Perpetrated By follow-up questions for questions in Item 1 and Item 2 where the response is equal to "Yes" (1pt).
- 4. Part D: Answered Often or Always—Sum of responses for questions in Item 3 and Item 4 where the responses are equal to "Often" (1pt) or "Always" (1pt).
- 5. Part D: Answered Yes—Sum of responses for question in Item 5 where the responses are equal to "Yes" (1pt).

#### SEAS Ages 7-12, Part E and Score

### SEAS Ages 13-21, Part E and Score

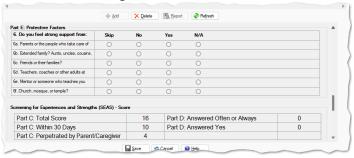

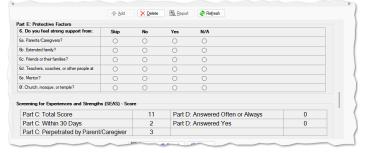

SEAS Ages 7-12, Score and notes for Part C and D

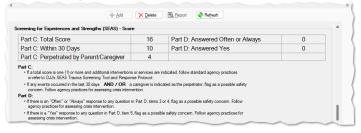

SEAS Ages 13-21, Score and notes for Part C and D

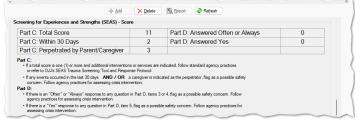

### vi. Follow-up/Next Steps

- Select the appropriate radio button for No Interventions Needed OR Interventions Needed.
  - a. If the No Interventions Needed radio button is selected, the rest of the fields under the Follow-up/Next Steps section will be inaccessible to the user except for the Referral Comments field.
  - b. If the Interventions Needed radio button is selected (i) place a check mark in the DJJ Interventions Provided checkbox, if required, and (ii) select the Declined or Accepted radio button.
    - If the **Accepted** radio button is chosen place check marks in the appropriate checkboxes for (i) **Educational Materials**, (ii) **Mentoring**, (iii) **Counseling Services**, and/or (iv) **Other (specify)**. If **Other (specify)** is checked, (v) enter appropriate text in the corresponding text field.
  - c. If the **Interventions Needed** radio button is selected (i) place a check mark in the **Referral for additional services or interventions** checkbox, if required, and (ii) select the **Declined** or **Accepted** radio button.
    - If the **Accepted** radio button is chosen, use the **Date** calendar drop-down screen to enter the date the referral was accepted. If the **Declined** radio button is selected the **Date** field will be inaccessible.
- 2. Enter any additional information in the **Referral Comments** text field.
- 3. Select the **Date Administered** using the calendar drop-down screen.
- 4. (i) Click the **Save** button and the "SEAS 7 to 12" or the "SEAS 13 to 21" evaluation record will appear in the table in the upper half of the *Evaluations* tab. If any errors exist the *Errors Found* screen will appear, (ii) click the **OK** button to return to the *Evaluations* tab on the *Caseload Details* screen.

SEAS Ages 7-12, Follow-up/Next Steps

### SEAS Ages 13-21, Follow-up/Next Steps

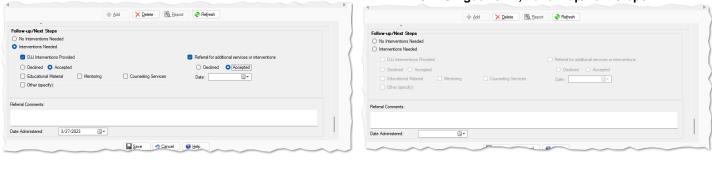

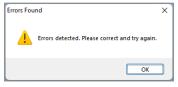

# 2. Adverse Childhood Experiences (view only)

- Adverse Childhood Experiences (ACE) evaluations have been supplanted by the SEAS and are no longer actively performed. However, pre-existing ACE evaluations can still be viewed.
  - . To view an ACE evaluation, select an existing "ACE" evaluation in the upper half of the *Evaluations* tab and the row will be highlighted in blue. The evaluation questions and responses, date administered, and juvenile's score will display in the lower half of the screen. To generate a report, see the **Report Button** section (below).

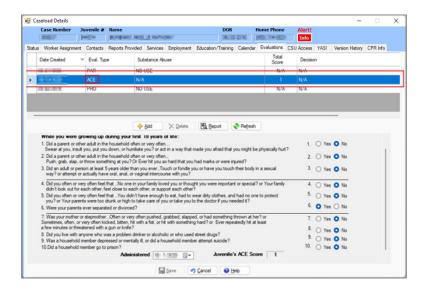

### b. Edit an Existing Evaluation

i. (i) Select an evaluation in the upper half of the *Evaluations* tab and the row will be highlighted in blue. The appropriate evaluation fields, radio buttons, and/or check boxes will appear in the lower half of the screen as determined by the <u>Eval. Type</u> column ("GREAT", "PRO," "PAR," "SEAS 7 to 12," or "SEAS 13 to 21") and become accessible. (ii) Edit the evaluation information in the lower half of the screen as required and (iii) click the **Save** button when the edits are completed.

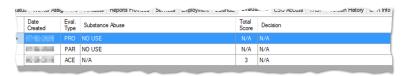

#### c. Delete Button

vi. (i) Select an evaluation in the upper half of the *Evaluations* tab and the row will be highlighted in blue. (ii) Click the **Delete** button and the *Question* screen will appear. (iii) Click the (a) **Yes** button to remove the record and return to the *Evaluations* tab or the (b) **No** button to cancel the delete operation and return to the *Caseload Details* screen.

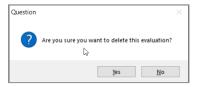

### d. Report Button

i. (i) Select an evaluation in the upper half of the *Evaluations* tab and the row will be highlighted in blue. The appropriate evaluation fields, radio buttons, and/or check boxes will appear in the lower half of the screen as determined by the <u>Eval. Type</u> column ("G.R.E.A.T", "PRO," "PAR," "SEAS 7 to 12," "SEAS 13 to 21" or "ACE"). (ii) Click the **Report** button and the report for the selected evaluation type will appear.

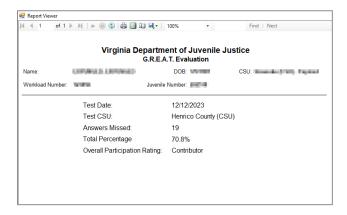

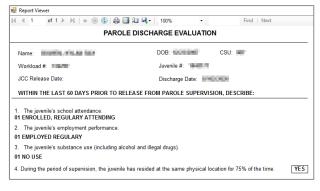

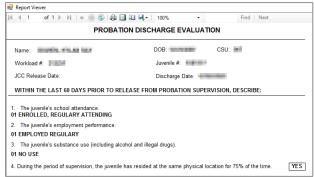

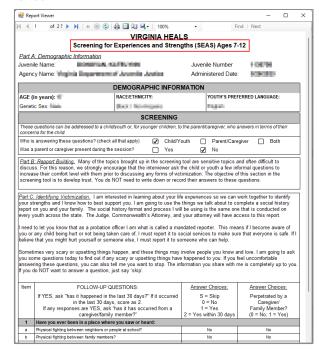

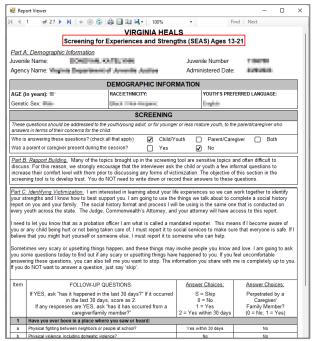

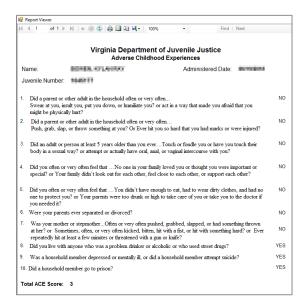

#### e. Refresh Button

Click the Refresh button to ensure the most current information is being displayed.

#### f. Cancel Button

i. Click the **Cancel** button to cancel any changes made prior to clicking the **Save** button.

### g. Help Button

 Click the **Help** button and the <u>Help</u> screen will appear. The <u>Help</u> screen lists instructions on how to add, edit, and delete an evaluation.

#### 10. CSU Access Tab

The <u>Caseload Details</u> screen CSU Access tab lists the CSUs that have been granted access to update the juvenile's case. The tab displays the <u>Date</u>, <u>Facility</u>, <u>By</u> (user name), and <u>Reason</u> columns. The tab allows a user with sufficient privileges to add or edit the CSUs that have access to the case.

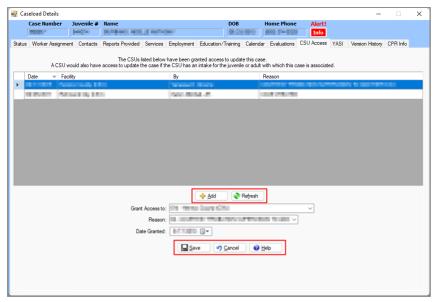

Users cannot update the Reason field if it is 01 – Case Created.

### a. Add Button

i. (i) Click the Add button, and the fields at the bottom of the screen will become accessible. Select the (ii) Grant Access to and the (iii) Reason from the respective drop-down menus. (iv) Select the Date Granted from the drop-down calendar screen and (v) click the Save button.

### b. Edit an Existing CSU Access record

i. (i) Select an access record in the upper half of the CSU Access tab and the row will be highlighted in blue and the fields at the bottom of the screen will become accessible. (ii) Edit the CSU access information in the lower half of the screen as required and (iii) click the Save button when the edits are completed.

#### c. Refresh Button

Click the Refresh button to ensure the most current information is being displayed.

### d. Cancel Button

Click the Cancel button to cancel any changes made prior to clicking the Save button.

### e. Help Button

 Click the **Help** button and the <u>Help</u> screen will appear. The <u>Help</u> screen lists instructions on how to add or edit CSU access to the case.

### 11. YASI Tab

The <u>Caseload Details</u> screen YASI tab will display a juvenile's information for any completed YASI **Full Assessment**, **Pre-Screen Assessment**, or **Pre-adjudication** assessment.

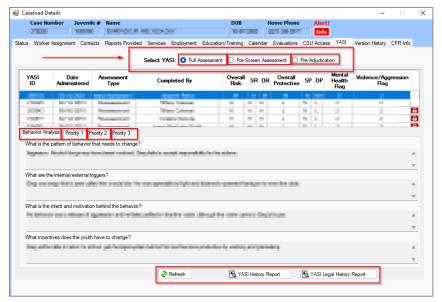

- YASI information can be viewed on the <u>Caseload Details</u> screen <u>YASI</u> tab OR via the <u>Detention Module's <u>Detention Admission</u> screen <u>YASI</u> tab.</u>
- Scores and risk levels from locked YASI assessments (i.e., those with an associated padlock, see image below) are prohibited from being used and a reassessment should be completed.

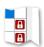

- Programme Refer to the BADGE Detention Manual for information on the Detention Admission screen YASI tab.
- PRESETT IN THE BADGE Terms & Concepts Manual for descriptions of the columns contained on the upper half of the YASI tab.

#### a. Full Assessment Radio Button

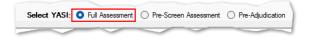

- i. When the **Full Assessment** radio button is selected the *YASI* tab displays the <u>YASI ID</u>, <u>Date Administered</u>, <u>Assessment Type</u>, <u>Completed By</u>, <u>Overall Risk</u>, <u>SR</u> (static risk), <u>DR</u> (dynamic risk), <u>Overall Protective</u>, <u>SP</u> (static protective), <u>DP</u> (dynamic protective), <u>Mental Health Flag</u>, and <u>Violence/Aggression Flag</u> case plan information in the columns in the upper half of the screen. The lower half of the screen consists of the <u>Behavior Analysis</u> and <u>Priority 1</u>, 2, and 3 tabs.
  - 1. Select a **Full Assessment** record in the upper half of the screen and the row will be highlighted in blue. Any existing data related to the selected record will auto-populate the text fields contained on the *Behavior Analysis* and *Priority 1*, 2, and 3 tabs.
    - a. Behavioral Analysis Tab
      - The What is the pattern of behavior that needs to change textbox will list all the
        offenses, or other problem behavior, that resulted in the juvenile's involvement in the
        justice system.
      - ii. The What are the internal/external triggers textbox will list all the internal and/or external triggers that the juvenile has that increases their likelihood of becoming involved in criminal activity.
      - iii. The **What is the intent and motivation behind the behavior** textbox will list the juvenile's purpose for the behavior and motivation for them to become involved in the pattern of behavior that needs to change.
      - iv. The **What incentives does the youth have to change** textbox will list the desires, abilities, reasons, needs, or anticipated outcomes that could serve as important

incentives or motivating factors for the juvenile to change or adapt new behaviors.

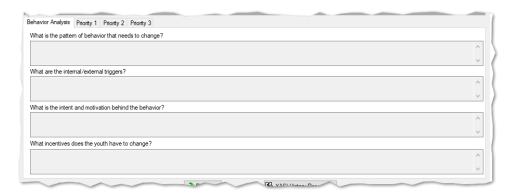

### b. Priority 1, Priority 2, and Priority 3 Tabs

- The Domain textbox will list the domain that was selected on the domain wheel as the number one priority.
- ii. The Long Term Goal textbox will list the long-term goal that the juvenile will be working on towards the domain.
- iii. The Short Term Goal textbox will list the short-term goal that the juvenile will be working on towards the domain.
- iv. The Targets textbox will list the target items that are planned to be addressed.
- v. The Protective Factors textbox will list the protective factors the juvenile has in the listed domain.
- vi. The Action Step textbox will list the planned action the parole officer will take with the juvenile.

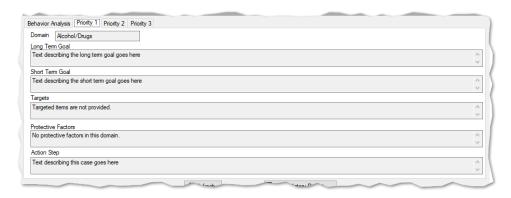

### c. YASI History Report Button

 (i) Select a Full Assessment record in the upper half of the YASI tab and the row will be highlighted in blue. (ii) Click the YASI History Report button at the bottom of the tab and the <u>Report Viewer</u> screen will appear displaying the YASI History report for the selected juvenile's record.

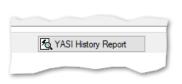

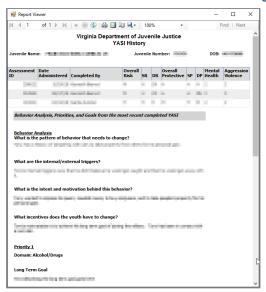

### d. YASI Legal History Report

i. (i) Select a Full Assessment record in the upper half of the YASI tab and the row will be highlighted in blue. (ii) Click the YASI Legal History Report button at the bottom of the tab and the <u>Report Viewer</u> screen will appear displaying the Legal History Report for the selected juvenile's record.

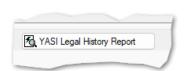

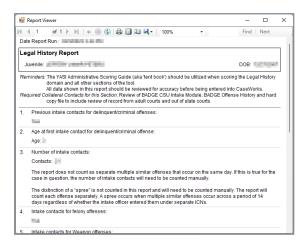

b. Pre-Screen Assessment Radio Button

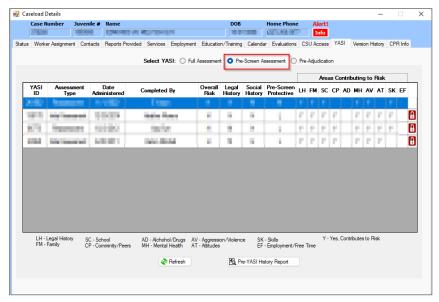

- i. When the **Pre-Screen Assessment** radio button is selected the *YASI* tab displays the <u>YASI ID</u>, <u>Assessment Type</u>, <u>Date Administered</u>, <u>Completed By</u>, <u>Overall Risk</u>, <u>Legal History</u>, <u>Social History</u>, <u>Pre-screen Protective</u>, and areas contributing to risk (<u>LH</u>, <u>FM</u>, <u>SC</u>, <u>CP</u>, <u>AD</u>, <u>MH</u>, <u>AV</u>, <u>AT</u>, <u>SK</u>, and EF) columns.
  - 1. Pre-YASI History Report Button
    - a. (i) Select a Pre-Screen Assessment record on the YASI tab and the row will be highlighted in blue. (ii) Click the Pre-YASI History Report button at the bottom of the tab and the <u>Report Viewer</u> screen will appear displaying the YASI Prescreen History report for the selected juvenile's record.

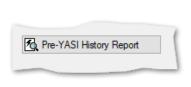

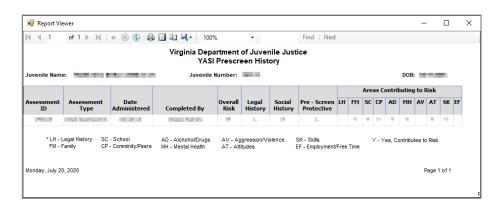

c. Pre-Adjudication Radio Button

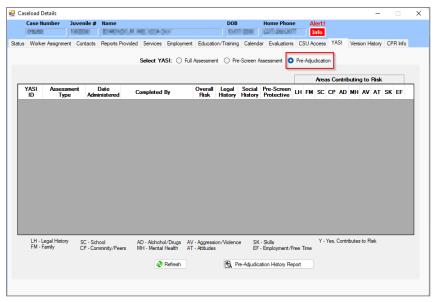

- i. When the **Pre-Adjudication** radio button is selected the *YASI* tab displays the <u>YASI ID</u>, <u>Assessment Type</u>, <u>Date Administered</u>, <u>Completed By</u>, <u>Overall Risk</u>, <u>Legal History</u>, <u>Social History</u>, <u>Pre-screen Protective</u>, and areas contributing to risk (<u>LH</u>, <u>FM</u>, <u>SC</u>, <u>CP</u>, <u>AD</u>, <u>MH</u>, <u>AV</u>, <u>AT</u>, <u>SK</u>, and EF) columns.
  - 1. Pre-Adjudication History Report Button
    - a. (i) Select a **Pre-Adjudication** record on the YASI tab and the row will be highlighted in blue.
      - (ii) Click the **Pre-Adjudication History Report** button at the bottom of the tab and the <u>Report Viewer</u> screen will appear displaying the **YASI Pre-Adjudication History** report for the selected juvenile's record.

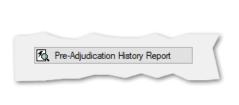

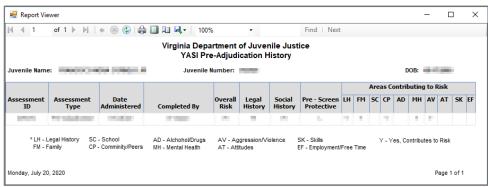

### d. Refresh Button

Click the Refresh button to ensure the most current information is being displayed.

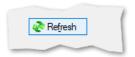

#### 12. Version History

The <u>Caseload Details</u> screen <u>Version History</u> tab displays the history of the data (tabs) accessed and the operations performed on that data by all users accessing a juvenile's record. The tab displays the <u>Data</u>, Operation, Date/Time, and By columns. By default, all available records are displayed.

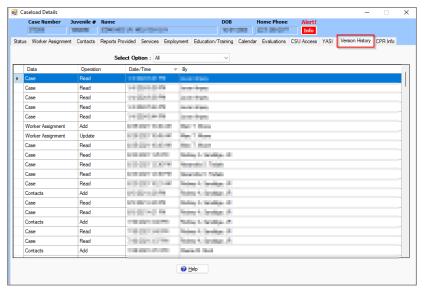

### a. Select Option Drop-Down Menu

i. (i) Select the specific data type (tab) from the **Select Option** drop-down menu to view only the selected data type on the *Version History* tab.

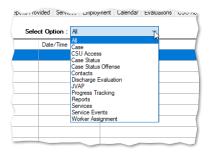

Each data type in the Data column corresponds to one of the tabs contained on the Caseload Details screen.

#### b. Help Button

i. Click the **Help** button and the <u>Help</u> screen will appear. The <u>Help</u> screen provides a brief description of the tab and instructions on how to use the **Select Option** drop-down menu option.

#### 13. CPR Info Tab

The <u>Caseload Details</u> screen CPR Info tab provides a read-only summary of information found in the Community Programs Reporting (CPR) system for services the juvenile was enrolled in and provided through the Virginia Juvenile Community Crime Control Act (VJCCCA). The upper half of the tab displays the <u>Program ID</u>, <u>Program Name</u>, <u>Assigned Date</u>, <u>Admit Date</u>, and <u>Release Date</u> columns. Select a record in the upper half of the *CPR Info* tab and the row will be highlighted in blue. For the selected record, the lower half of the *CPR Info* tab will display the <u>Program Type</u>, <u>Provider</u>, <u>Placing FIPS</u>, <u>Release Reason</u>, <u>Provided Services</u>, and <u>Service Comments</u>.

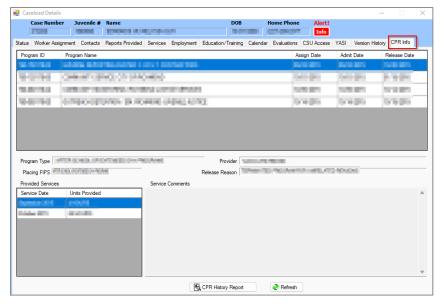

### a. CPR History Report Button

i. Click the **CPR History Report** button and the <u>Report Viewer</u> will appear displaying the **CPR History Report** for the selected juvenile's record.

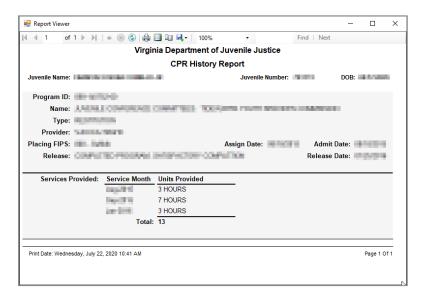

### b. Refresh Button

Click the Refresh button to ensure the most current information is being displayed.

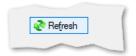

# **Reports**

This menu provides users with various reports on different levels. From the <u>Caseload Main</u> screen, (i) click the **Reports** menu, and (ii) select a report.

| Report Type                  | Report Name                                                    | Report Summary                                                                                                    |
|------------------------------|----------------------------------------------------------------|----------------------------------------------------------------------------------------------------|
| CSU Level Reports            | Workload Summary by CSU                                        | Lists the count of cases by status and services.                                                                                                    |
|                              | Workload Cases by CSU                                          | Lists the juvenile number, name, date of birth, race, case status, worker name, and worker phone number information for open cases.                                                                                       |
| Statewide Summary<br>Reports | Total Case Statuses                                            | Lists open statuses, closed statuses, and active statuses information by region and district.                                                                                                    |
|                              | Total Reports                                                  | Lists the number of various report types by region and district.                                                                                                    |
|                              | <u>Total Services</u>                                          | Lists the number of open, closed, and active cases by various service types and by region and district.                                                                                                    |
|                              | Total Workload Cases                                           | Lists the number of opened, closed, and active cases by region, district, and locality.                                                                                                    |
|                              | Caseload Directory                                             | Lists the juvenile's name, date of birth, address, phone numbers, caseload numbers, and contact information.                                                                                                    |
| Worker Level Reports         | Monthly Caseload Report                                        | Lists the names of the juveniles/adult case assigned to the worker, active case statuses, open services, and completed reports, the start date, end date, and closed date information.                                    |
|                              | Caseload Summary by<br>Worker                                  | Lists the number of statuses, reports, services, contact types, contacted by, person contacted, contacted place, contact purpose, and other information recorded by a worker during the specified timeframe.              |
|                              | Caseload Summary by<br>Supervisor                              | Lists the number of statuses, reports, services, contact types, contacted by, person contacted, contacted place, contact purpose, and other information recorded by the supervision staff during the specified timeframe. |
| BSU Reports                  | Management Report— Caseload Summary by Juvenile                | Lists the juveniles receiving contacts or services during the specified timeframe by facility and count of the sessions.                                                                                                  |
|                              | Management Reports— Caseload Summary by Worker                 | Lists the number of the juvenile's contacts and BSU related sessions.                                                                                                    |
|                              | Management Report—BSU BHR Report by Juvenile                   | Lists the service type, service event, worker information, service event comments, confidential notes, and the date for the selected juvenile.                                                                            |
|                              | Management Report— Treatment Completion for Current Population | Lists the juvenile's name, juvenile number, arrived date, and treatment completion information by facility.                                                                                                    |
|                              | SIB Reviews                                                    | Lists the juvenile's name, date the SIB alert was initiated, if the juvenile is on medication, prior SIB information, end date, and the review date by the level of SIB and facility.                                     |
|                              | BSU Workload Indicators<br>Report                              | Lists the number of different types of services, visitors, vocational and education activities, staff activities, transportation, and video conferences.                                                                  |
| JCC Reports                  | Workload Indicators Report                                     | Lists population-related information, the number of resident grievances/offenses, and combined treatment services information.                                                                                            |
|                              | Face to Face Client Contact<br>Report                          | Lists the juvenile's name and the last date the worker had a face-to-face contact with the juvenile.                                                                                                    |

| Report Type      | Report Name                                                                               | Report Summary                                                                                                    |
|------------------|-------------------------------------------------------------------------------------------|----------------------------------------------------------------------------------------------------|
|                  | Phoenix Phase Groups                                                                      | Lists the facility, service date, service, service event, and the name of Worker 1, Work 2, and/or Worker 3 (if applicable).                                               |
|                  | Youth Industries Reports                                                                  | Consist of the juvenile's timesheets, workload information, COMSTAT report, or the juvenile's recidivism information.                                                      |
|                  | Caseload Summary By<br>Worker                                                             | Lists the number of contacts by, place, purpose, type, reports, service events and other information.                                                                      |
|                  | Caseload Summary By<br>Supervisor                                                         | Lists the number of contacts by, place, purpose, type, reports, service events and other information.                                                                      |
|                  | Transitional Services— Caseload Summary By Juvenile                                       | Lists the various sessions and contacts for juveniles by facilities.                                                                                                    |
|                  | Transitional Services— Caseload Summary By Worker                                         | Lists the juvenile's name, session type, and total count of sessions for each juvenile.                                                                                    |
|                  | YASI Reassessments Due                                                                    | Lists the juvenile number, juvenile name, early release date, last assessment date, the next assessment due date, and the number of days until the next assessment is due. |
|                  | All Juveniles Enrolled in 2 <sup>nd</sup> Chance                                          | The report lists the juvenile number, name, begin date, end date, and closed code (if applicable).                                                                         |
| Re-Entry Reports | Juveniles Enrolled in 2 <sup>nd</sup> Chance – <u>Substance Abuse</u> <u>Needs</u>        | The report lists the juvenile number, name, begin date, and end date (if applicable) by status (mandatory, recommended, and not applicable/not indicated).                 |
|                  | Juveniles Enrolled in 2 <sup>nd</sup> Chance – <u>Substance Abuse</u> Received            | The report lists the juvenile number, name, grants begin, and end date, service type, and service begin and end date.                                                      |
|                  | Juveniles Enrolled in 2 <sup>nd</sup><br>Chance – <u>Mental Health</u><br><u>Needs</u>    | The report lists the juvenile number, name, grants begin and end date, and screenings begin and end date.                                                                  |
|                  | Juveniles Enrolled in 2 <sup>nd</sup><br>Chance – <u>Mental Health</u><br><u>Received</u> | The report lists the juvenile number, name, grant begin and end date, service type, service being and end date.                                                            |
|                  | Juveniles Enrolled in 2 <sup>nd</sup> Chance – <u>VOP Graduated</u> <u>Sanction</u>       | The report lists the juvenile number, name, grants begin and end date, and graduated sanction begin and end date.                                                          |
|                  | Juveniles Enrolled in 2 <sup>nd</sup><br>Chance – <u>Parole Status</u>                    | The report lists the juvenile number, name, grants begin and end date, parole status, parole statuses begin and end date, and closed code.                                 |
| Opened Services  | RSC AMIkids Services<br>Needs                                                             | The report lists the juvenile number, juvenile's name, date service keyed, and date serviced opened.                                                                       |
|                  | RSC EBA Service Needs                                                                     | The report lists the juvenile number, juvenile's name, date service keyed, and date serviced opened.                                                                       |

### **CSU Level Reports**

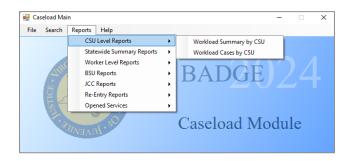

### 1. Workload Summary by CSU

a. The WORKLOAD SUMMARY BY CSU report lists the count of cases by status and services. (i) Click the CSU Level Reports menu, (ii) select the Workload Summary by CSU option from the drop-down menu, and the Workload Summary By CSU screen will appear. Select the (iii) Begin Date and (iv) End Date from the drop-down calendar screens. The Worker field will not be accessible. (v) Select the Facility from the drop-down menu. The Sort By field will not be accessible. (vi) Click the Generate button and the Report Viewer screen will appear displaying the report.

### 2. Workload Cases by CSU

a. The Workload Cases For [facility name] (CSU) report lists workload cases by <u>Juv #, Juvenile Name</u>, <u>DOB</u>, <u>Race</u>, <u>Case Status</u>, <u>Worker</u>, and <u>Work Phone</u> information for open cases. (i) Click the <u>CSU Level Reports</u> menu, (ii) select the <u>Workload Cases by CSU</u> option from the drop-down menu, and the <u>Workload Cases By CSU</u> screen will appear. The <u>Begin Date</u>, <u>End Date</u>, and <u>Worker</u> fields will not be accessible. (iii) Select the <u>Facility</u> from the drop-down menu. The <u>Sort By</u> field will not be accessible. (iv) Click the <u>Generate</u> button and the <u>Report Viewer</u> screen will appear displaying the report.

# **Statewide Summary Reports**

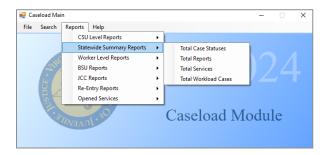

### 1. Total Case Statuses

a. The TOTAL WORKLOAD CASES OPENED, CLOSED, AND ACTIVE BY STATUS report lists opened, closed, and active statuses by status type, region, and district. (i) Click the Statewide Summary Reports menu, (ii) select the Total Case Statuses option from the drop-down menu, and the <u>Total Case Statuses</u> screen will appear. Select the (iii) Begin Date and (iv) End Date from the drop-down calendar screens. The Worker, Facility, and Sort By fields will not be accessible. (v) Click the Generate button and the <u>Report Viewer</u> screen will appear displaying the report.

# 2. Total Reports

a. The TOTAL WORKLOAD REPORTS COMPLETED BY REGION AND CSU report lists the number of various report types by region and district. (i) Click the Statewide Summary Reports menu, (ii) select the Total Reports option from the drop-down menu, and the <u>Total Reports</u> screen will appear. Select the (iii) Begin Date and (iv) End Date from the drop-down calendar screens. The Worker, Facility, and Sort By fields will not be accessible. (v) Click the Generate button and the <u>Report Viewer</u> screen will appear displaying the report.

### 3. Total Services

The TOTAL WORKLOAD CASES OPENED, CLOSED, AND ACTIVE BY SERVICE report lists the

number of opened, closed, and active cases by service type, region, and district. (i) Click the **Statewide Summary Reports** menu, (ii) select the **Total Services** option from the drop-down menu, and the <u>Total Services</u> screen will appear. Select the (iii) **Begin Date** and (iv) **End Date** from the drop-down calendar screens. The **Worker**, **Facility**, and **Sort By** fields will not be accessible. (v) Click the **Generate** button and the <u>Report Viewer</u> screen will appear displaying the report.

#### 4. Total Workload Cases

a. The TOTAL WORKLOAD CASES OPENED, CLOSED, AND ACTIVE report lists the number of opened, closed, and active cases by region, district, and locality. (i) Click the Statewide Summary Reports menu, (ii) select the Total Workload Cases option from the drop-down menu, and the <u>Total Workload Cases</u> screen will appear. Select the (iii) Begin Date and (iv) End Date from the drop-down calendar screens. The Worker, Facility, and Sort By fields will not be accessible. (v) Click the Generate button and the Report Viewer screen will appear displaying the report.

# Worker Level Reports

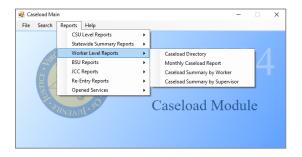

- For each of the following report types refer to the <a href="Change User">Change User</a> button section in the Search By User section for instructions on using the Change User button.
- For Worker Level reports, the **Facility** field will auto-populate to "ALL". However, the drop-down menu will allow the selection of any individual facility the user has been assigned to.

#### 1. Caseload Directory

i. The CASELOAD DIRECTORY report lists all the juvenile cases by name, date of birth, address, phone numbers, caseload numbers, and contact information assigned to the specified user by CSU. (i) Click the Worker Level Reports menu, (ii) select the Caseload Directory option from the drop-down menu, and the <u>Caseload Directory</u> screen will appear. The Begin Date and End Date fields will not be accessible. (iii) The Worker field will auto-populate with the logged on user's name, to change the Worker, click the Change User button. (iv) The Facility field will auto-populate to "ALL," to change the Facility select an option from the Facility drop-down menu. The Sort by field will not be accessible. (v) Click the Generate button and the Report Viewer screen will appear displaying the report.

### 2. Monthly Caseload Report

a. The WORKLOAD REPORT FOR [user name] lists the juvenile/adult; active case status, open services, and completed reports; and the start, end, and closed date; for each case assigned to the user by facility. (i) Click the Worker Level Reports, (ii) select the Monthly Caseload Report option from the drop-down menu, and the Monthly Workload Report screen will appear. Select the (iii) Begin Date and (iv) End Date from the drop-down calendar screens. (iv) The Worker field will auto-populate with the logged on user's name, to change the Worker, click the Change User button. (v) The Facility field will auto-populate to "ALL," to change the Facility select an option from the Facility drop-down menu. The Sort By field will not be accessible. (vi) Click the Generate button and the Report Viewer screen will appear displaying the report.

### 3. Caseload Summary by Worker

a. The Workload Summary for [user name] report lists the counts of Status, Reports, Services, Contact Type, Contact By, Person Contacted, Contact Place, and Contact Purpose by facility, for the specified period and user name. (i) Click the Worker Level Reports menu, (ii) select the Caseload Summary by Worker option from the drop-down menu, and the Workload Summary by Worker screen will appear. Select the (iii) Begin Date and (iv) End Date from the drop-down calendar screens. (iv) The

**Worker** field will auto-populate with the logged on user's name, to change the **Worker**, click the **Change User** button. (v) The **Facility** field will auto-populate to "ALL," to change the **Facility** select an option from the **Facility** drop-down menu. The **Sort By** field will not be accessible. (v) Click the **Generate** button and the <u>Report Viewer</u> screen will appear displaying the report.

# 4. Caseload Summary by Supervisor

a. The Supervisor Summary for [user name] report lists the counts of Status, Reports, Services, Contact Type, Contact By, Person Contacted, Contact Place, and Contact Purpose by facility, for the specified period and user name. (i) Click the Worker Level Reports menu, (ii) select the Caseload Summary by Supervisor option from the drop-down menu, and the Workload Summary by Supervisor screen will appear. Select the (iii) Begin Date and (iv) End Date from the drop-down calendar screens. (iv) The Worker field will auto-populate with the logged on user's name, to change the Worker, click the Change User button. (v) The Facility field will auto-populate to "ALL," to change the Facility select an option from the Facility drop-down menu. The Sort By field will not be accessible. (v) Click the Generate button and the Report Viewer screen will appear displaying the report.

# **BSU Reports**

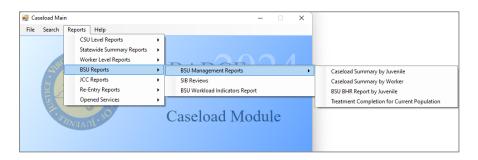

Programme Refer to the BADGE Login & Search Manual on how to search for a juvenile.

### 1. **BSU Management Reports**

#### a. Caseload Summary by Juvenile

i. The BSU CASELOAD BY JUVENILE AND FACILITY report lists the count and type of contacts, reports, and sessions by facility and then by juvenile for the specified period. (i) Click the BSU Reports menu, (ii) click the BSU Management Reports menu, (iii) select the Caseload Summary by Juvenile option from the drop-down menu, and the <u>BSU Caseload Summary by Juvenile Report</u> screen will appear. Select the (iv) Begin Date and (v) End Date from the drop-down calendar screens. The Worker, Facility, and Sort By fields will not be accessible. (vi) Click the Generate button and the <u>Report Viewer</u> screen will appear displaying the report.

### b. Caseload Summary by Worker

i. The **BSU Caseload by Juvenile and Facility** report lists the number of the juvenile's contacts and BSU related sessions. (i) Click the **BSU Reports** menu, (ii) click the **BSU Management Reports** menu, (iii) select the **Caseload Summary by Worker** option from the drop-down menu, and the <u>BSU Caseload Summary by Worker Report</u> screen will appear, select the (iv) **Begin Date** and (v) **End Date** from the drop-down calendar screens. The **Worker**, **Facility**, and **Sort By** fields will not be accessible. (vi) Click the **Generate** button and the <u>Report Viewer</u> screen will appear displaying the report.

### c. BSU BHR Report by Juvenile

The **BSU BHR Report by Juvenile** report lists the service type, service event, worker information, service event comments, confidential notes, and the date for the selected juvenile. (i) Click the **BSU Reports** menu, (ii) click the **BSU Management Reports** menu, (iii) select the **BSU BHR Report by Juvenile** option from the drop-down menu, and the <u>BSU BHR Report By Juvenile</u> screen will appear. Select the (iv) **Begin Date** and (v) **End Date** from the drop-down calendar screens, (vi) click the **Search** button, and the <u>Find Juvenile</u> screen will appear. (vii) Search for a juvenile, (viii) click the **Find** button, and the <u>Search Results</u> screen will appear, (ix) select a juvenile, and the row will be highlighted in blue, (x) click the **Select** button, and the **Juvenile Number** and **Name** will appear, (xi) click the **Generate** button, and the *Report Viewer* screen will appear displaying the

report.

- d. Treatment Completion for Current Population
  - i. The Treatment Completion Data for Current Population As Of [date] report lists the juvenile's name, number, arrived date, and treatment completion information by facility. (i) Click the BSU Reports menu, (ii) click the BSU Management Reports menu, (iii) select the Treatment Completion for Current Population option from the drop-down menu, and the <u>Report Viewer</u> screen will appear displaying the report.

#### 2. SIB Reviews

a. The Self Injurious Behavior (SIB) Review Report lists the juvenile's name, initiated date, if the juvenile is on medication, prior SIB information, and the review date by facility and SIB level. (i) Click the BSU Reports menu, (ii) select the SIB Reviews option from the drop-down menu, and the <u>Report Viewer</u> screen will appear displaying the report.

### 3. BSU Workload Indicators Report

a. The Department of Juvenile Justice – Division of Institutions, Workload Indicators Report for [facility] – Year: [yyyy] lists the number of services, work programs, visitors/volunteers, vocational and education activities, staff activities, transportation, and video conferencing by month. (i) Click the BSU Reports menu, (ii) select the BSU Workload Indicators Report option from the drop-down menu, and the Workload Indicators Report for BSU screen will appear. (iii) Select the Year by clicking the up and down arrows, (iv) select the JCC from the drop-down menu, (v) click the Generate button, and the Report Viewer screen will appear displaying the report.

# **JCC Reports**

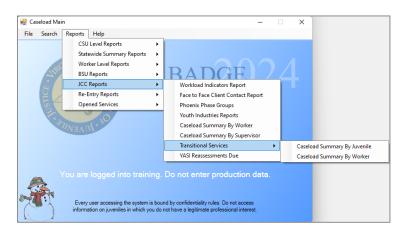

- Refer to the Change User button section in the Search By User section for instructions on using the Change User button.
- Refer to the BADGE Login & Search Manual on how to search for a juvenile.

### 1. Workload Indicators Report

a. The Department of Juvenile Justice – Division of Institutions, Workload Indicators Report for [facility] – Year: [yyyy] lists counts for population information, resident grievances/offenses, services, work programs, visitors/volunteers, vocational and education activities, staff activities, transportation, and video conferencing by month. (i) Click the JCC Reports menu, (ii) select the Workload Indicators Report option from the drop-down menu, and the Workload Indicators Report screen will appear. (iii) Select the Year by clicking the up and down arrows, (iv) select the JCC from the drop-down menu, (v) click the Generate button, and the Report Viewer screen will appear displaying the report.

#### 2. Face to Face Client Contact Report

a. The Resident Face to Face Client Contacts for [worker name] report lists the juvenile's name and the contact date for the specified user and period. (i) Click the JCC Reports menu, (ii) select the Face to Face Client Contact Report option from the drop-down menu, and the <u>JCC Face to Face Client Contact Report</u> screen will appear. Select the (iii) Begin Date and (iv) End Date from the drop-down calendar screens. (v) The Worker field will auto-populate with the logged on user's name, to change the Worker, click the Change User button. The Sort By field will not be accessible. (vi) Click the Generate button and the <u>Report Viewer</u> screen will appear displaying the report.

### 3. Phoenix Phase Groups

a. The **Phoenix Phase Groups** report lists the facility, service date, service, service event, and the name of Worker 1, Work 2, and/or Worker 3 (if applicable). (i) Click the **JCC Reports** menu, (ii) select the **Phoenix Phase Groups** option from the drop-down menu, and the <u>Phoenix Phase Groups</u> screen will appear. Select the (iv) **Begin Date** and (v) **End Date** from the drop-down calendar screens, (vi) click the **Search** button, and the <u>Find Juvenile</u> screen will appear. (vii) Search for a juvenile, (viii) click the **Find** button, and the <u>Search Results</u> screen will appear, (ix) select a juvenile, and the row will be highlighted in blue, (x) click the **Select** button, and the **Juvenile Number** and **Name** will appear, (xi) click the **Generate** button, and the <u>Report Viewer</u> screen will appear displaying the report.

### 4. Youth Industries Reports

a. The <u>Youth Industries Reports</u> screen can display the **Youth Industries Time Sheet Report**, **Youth Industries Workload Report**, **Youth Industries COMSTAT Report**, and **Youth Industries Recidivism Report**. (i) Click the **JCC Reports** menu, (ii) select the **Youth Industries Report** option from the drop-down menu, and the <u>Youth Industries Reports</u> screen will appear. (iii) Select the **Report Type** from the drop-down menu, select the (iv) **Begin Date** and (v) **End Date** from the drop-down calendar screens, (vii) click the **Run** button, and the selected report type will display in the <u>Youth Industries Reports</u> screen.

### 5. Caseload Summary By Worker

a. The Workload Summary for [user name] report lists the counts of Contact By, Contact Place, Contact Purpose, Contact Type, Person Contacted, and Reports by category, for the specified period and user name. (i) Click the JCC Reports menu, (ii) select the Caseload Summary By Worker option from the drop-down menu, and the Workload Summary By Worker screen will appear. Select the (iii) Begin Date and (iv) End Date from the drop-down calendar screens. (v) The Worker field will auto-populate with the logged on user's name, to change the Worker, click the Change User button. The Facility and Sort By fields will not be accessible. (vi) Click the Generate button and the Report Viewer screen will appear displaying the report.

### 6. Caseload Summary By Supervisor

a. The Supervisor Summary for [user name] report lists the counts of Contact By, Contact Place, Contact Purpose, Contact Type, Person Contacted, Reports, and Service Events by category, for the specified period and user name. (i) Click the JCC Reports menu, (ii) select the Caseload Summary By Supervisor option from the drop-down menu, and the Workload Summary By Supervisor screen will appear. Select the (iii) Begin Date and (iv) End Date from the drop-down calendar screens. (v) The Worker field will auto-populate with the logged on user's name, to change the Worker, click the Change User button. The Facility and Sort By fields will not be accessible. (vi) Click the Generate button and the Report Viewer screen will appear displaying the report.

### 7. Transitional Services

### a. Caseload Summary By Juvenile

i. The TRANSITIONAL SERVICES CASELOAD BY JUVENILE AND FACILITY report lists the count of contacts and sessions by facility and juvenile. (i) Click the JCC Reports menu, (ii) click the Transitional Services menu, (iii) select the Caseload Summary By Juvenile from the drop-down menu, and the <u>Transitional Services Caseload Summary by Juvenile Report</u> screen will appear. Select the (iv) Begin Date and (v) End Date from the drop-down calendar screens. The Worker, Facility, and Sort By fields will not be accessible. (vi) Click the Generate button and the <u>Report Viewer</u> screen will appear displaying the report.

### b. Caseload Summary By Worker

i. The Transitional Services Events Summary report lists the juvenile name, session type, and total count of sessions for each juvenile for the specified period and user name. (i) Click the JCC Reports menu, (ii) click the Transitional Services menu, (iii) select the Caseload Summary By Worker option from the drop-down menu, and the <u>Transitional Services Caseload Summary by Worker Report</u> screen will appear. Select the (iv) Begin Date and (v) End Date from the drop-down calendar screens. (vi) The Worker field will auto-populate with the logged on user's name, to change the Worker, click the Change User button. The Facility and Sort By fields will not be accessible. (vii) Click the Generate button and the <u>Report Viewer</u> screen will appear displaying the report.

#### 8. YASI Reassessments Due

a. The Virginia Department of Juvenile Justice YASI Reassessments Due for Committed Juveniles for [facility] report lists the Juvenile Number, Last Name, First, Middle, Early Release Date, Source, Last Assessment Date, Next Assessment Due Date, And Days Until Due. (i) Click the JCC Reports menu, (ii) select the YASI Reassessments Due option from the drop-down menu, and the YASI Reassessments Due screen will appear. The Begin Date and End Date fields will not be accessible. (iii) Select the JCC from the drop-down menu. The Sort By field will not be accessible. (iv) Click the Generate button and the Report Viewer screen will appear displaying the report.

# **Re-Entry Reports**

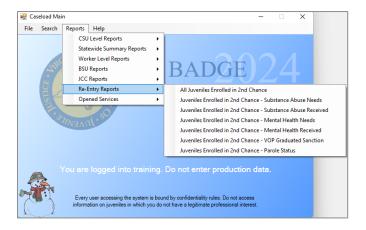

### 1. All Juveniles Enrolled in 2nd Chance

a. The Virginia Department Of Juvenile Justice, Juveniles Enrolled in the 2nd Chance Act Grant Program report lists the Juvenile Number, Last Name, First Name, 2nd Chance Grant Begin Date, 2nd Chance Grant End Date, and Closed Code (if applicable). (i) Click the Re-Entry Reports menu, (ii) select the All Juveniles Enrolled in 2nd Chance option from the drop-down menu, and the All Juveniles Enrolled in 2nd Chance screen will appear. Select the (iii) Begin Date and (iv) End Date from the drop-down calendar screens. The Worker and Facility fields will not be accessible. (v) Select the Sort By option from the drop-down menu, (vi) click the Generate button, and the Report Viewer screen will appear displaying the report.

### 2. Juveniles Enrolled in 2nd Chance - Substance Abuse Needs

a. The c, Substance Abuse Treatment Needs (as Assessed at RDC) of Juveniles Enrolled in the 2nd Chance Act Grant Program report lists the Juvenile Number, Last Name, First Name, 2nd Chance Grant Begin Date, and 2nd Chance Grant End Date. (i) Click the Re-Entry Reports menu, (ii) select the Juveniles Enrolled in 2nd Chance – Substance Abuse Needs option from the drop-down menu, and the All Juveniles Enrolled in 2nd Chance – Substance Abuse Needs screen will appear. Select the (iii) Begin Date and (iv) End Date from the drop-down calendar screens. The Worker, Facility, and Sort By fields will not be accessible. (v) Click the Generate button and the Report Viewer screen will appear displaying the report.

# 3. Juveniles Enrolled in 2nd Chance - Substance Abuse Received

a. The Virginia Department of Juvenile Justice, Substance Abuse Treatment Services Received By Juveniles Enrolled in the 2nd Chance Act Grant Program report lists the Juvenile Number, Last Name, First Name, 2nd Chance Grant Begin Date, 2nd Chance Grant End Date, Substance Abuse Service Type, Substance Abuse Service Begin Date, and Substance Abuse Service End Date. (i) Click the Re-Entry Reports menu, (ii) select the Juveniles Enrolled in 2nd Chance – Substance Abuse Received option from the drop-down menu, and the All Juveniles Enrolled in 2nd Chance – Substance Abuse Received screen will appear. Select the (iii) Begin Date and (iv) End Date from the drop-down calendar screens. The Worker, Facility, and Sort By fields will not be accessible. (v) Click the Generate button and the Report Viewer screen will appear displaying the report.

### 4. Juveniles Enrolled in 2nd Chance - Mental Health Needs

a. The Virginia Department Of Juvenile Justice, BSU Mental Health Screening/Assessments Needs on Juveniles Enrolled in the 2nd Chance Act Grant Program report lists the <u>Juvenile Number</u>, <u>Last</u>

Name, First Name, 2nd Chance Grant Begin Date, 2nd Chance Grant End Date, Screening/Assessment Begin Date, and Screening/Assessment End Date. (i) Click the Re-Entry Reports menu, (ii) select the Juveniles Enrolled in 2nd Chance – Mental Health Needs option from the drop-down menu, and the All Juveniles Enrolled in 2nd Chance – Mental Health Needs screen will appear. Select the (iii) Begin Date and (iv) End Date from the drop-down calendar screens. The Worker, Facility, and Sort By fields will not be accessible. (v) Click the Generate button and the Report Viewer screen will appear displaying the report.

- 5. Juveniles Enrolled in 2nd Chance Mental Health Received
  - a. The Virginia Department Of Juvenile Justice, Mental Health Treatment Services Received by Juveniles Enrolled in the 2nd Chance Act Grant Program report lists the Juvenile Number, Last Name, First Name, 2nd Chance Grant Begin Date, 2nd Chance Grant End Date, Mental Health Service Type, Mental Health Service Begin Date, and Mental Health Service End Date. (i) Click the Re-Entry Reports menu, (ii) select the Juveniles Enrolled in 2nd Chance Mental Health Received option from the drop-down menu, and the All Juveniles Enrolled in 2nd Chance Mental Health Received screen will appear. Select the (iii) Begin Date and (iv) End Date from the drop-down calendar screens. The Worker, Facility, and Sort By fields will not be accessible. (v) Click the Generate button and the Report Viewer screen will appear displaying the report.
- 6. Juveniles Enrolled in 2nd Chance VOP Graduated Sanction
  - a. The Virginia Department Of Juvenile Justice, Juveniles Enrolled in the 2nd Chance Act Grant Program That Received a VOP Graduated Sanction report lists the Juvenile Number, Last Name, First Name, 2nd Chance Grant Begin Date, 2nd Chance Grant End Date, VOP Graduated Sanction Begin Date, and VOP Graduated Sanction End Date. (i) Click the Re-Entry Reports menu, (ii) select the Juveniles Enrolled in 2nd Chance VOP Graduated Sanction option from the drop-down menu, and the All Juveniles Enrolled in 2nd Chance VOP Graduated Sanction screen will appear. Select the (iii) Begin Date and (iv) End Date from the drop-down calendar screens. The Worker, Facility, and Sort By fields will not be accessible. (v) Click the Generate button and the Report Viewer screen will appear displaying the report.
- 7. Juveniles Enrolled in 2nd Chance Parole Status
  - a. The Virginia Department Of Juvenile Justice, Juveniles Enrolled in the 2nd Chance Act Grant Program By Parole Status report lists the Juvenile Number, Last Name, First Name, 2nd Chance Grant Begin Date, 2nd Chance Grant End Date, Parole Status, Parole Begin Date, Parole Status End Date, and Closed Code. (i) Click the Re-Entry Reports menu, (ii) select the Juveniles Enrolled in 2nd Chance Parole Status option from the drop-down menu, and the All Juveniles Enrolled in 2nd Chance Parole Status screen will appear. Select the (iii) Begin Date and (iv) End Date from the drop-down calendar screens. The Worker, Facility, and Sort By fields will not be accessible. (v) Click the Generate button and the Report Viewer screen will appear displaying the report.

### **Opened Services**

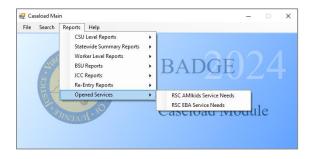

- 1. RSC AMIkids Services Needs
  - a. The Virginia Department Of Juvenile Justice, Opened Services for RSC AMIkids Service Needs report lists the <u>Juvenile Number</u>, <u>Last Name</u>, <u>Suffix</u>, <u>First Name</u>, <u>Middle</u>, <u>Date Service Keyed</u>, and <u>Date Serviced Opened</u>. (i) Click the **Opened Services** menu, (ii) select the **RSC AMIkids Service Needs** option from the drop-down menu, and the <u>Report Viewer</u> screen will appear displaying the report.

### 2. RSC EBA Service Needs

a. The Virginia Department Of Juvenile Justice, Opened Services for RSC EBA Service Needs report lists the <u>Juvenile Number</u>, <u>Last Name</u>, <u>Suffix</u>, <u>First Name</u>, <u>Middle</u>, <u>Date Service Keyed</u>, and <u>Date Serviced Opened</u>. (i) Click the **Opened Services** menu, (ii) select the **RSC EBA Service Needs** option from the drop-down menu, and the <u>Report Viewer</u> screen will appear displaying the report.

# **Appendix**

### A. Change the Worker AND/OR the Supervisor Assigned to a Case

To change the worker and/or supervisor assigned to a case begin on the <u>Caseload Main</u> screen and use any of the options located in the **Search** drop-down menu to locate the desired case. Ultimately, if a case exists that meet search parameters the <u>Caseload Details</u> screen will be displayed. Follow the links in the table below to access the various methods available to search for an existing caseload.

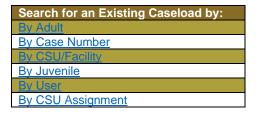

### 1. Edit Case and Update the Date Released Field.

a. From the <u>Caseload Details</u> screen (i) click the *Worker Assignment* tab, (ii) select the desired row containing the appropriate worker/supervisor names to be changed, and the row will be highlighted in blue, (ii) click the **Edit** button, (iii) select the **Date Released** (the date of the worker and/or supervisor change) from the drop-down calendar screen, and (iv) click the **Save** button.

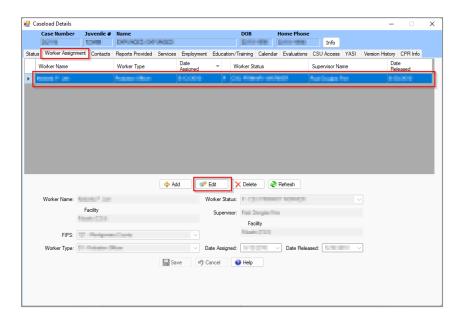

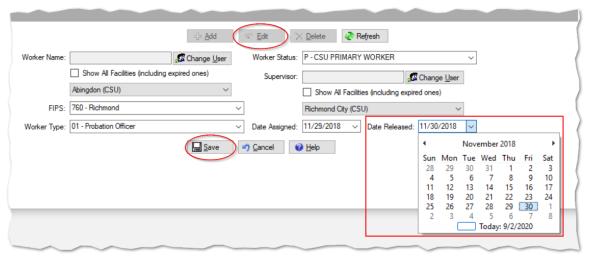

Any user can change the assigned worker or supervisor in BADGE. Refer to local procedures for additional guidance.

- i
  - Input the Date Released and then Save the change prior to adding a new Worker Name.
- When a juvenile is released from direct care, the assigned workers and supervisors will receive an email notification.

### 2. Add Worker Name, Supervisor, and Related Fields

a. (i) Click the Add button, and the fields at the bottom of the screen will become accessible, (ii) click the Change User button next to the Worker Name field, and the <u>Employee Search</u> screen will appear. (iii) Input the appropriate criteria in the <u>Employee Search</u> screen, (iv) click the Find button and the <u>Search Results</u> screen will appear. (v) On the <u>Search Results</u> screen select the desired employee's name, and the row will be highlighted in blue, (vi) click the Select button, and the selected name will auto-populate into the Worker Name field on the <u>Caseload Details</u> screen.

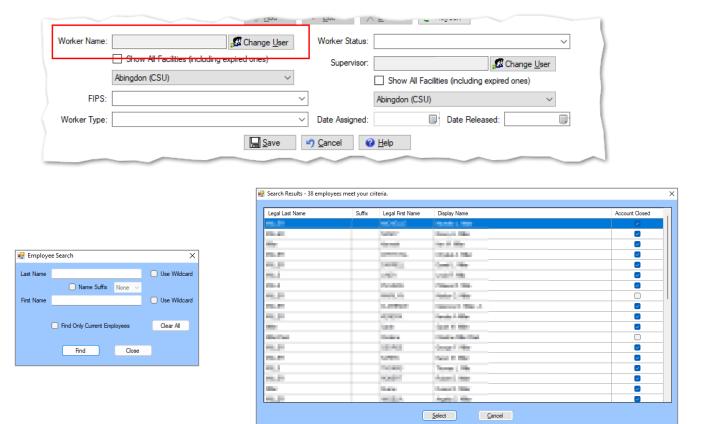

- Fragment Refer to the Change User button section in the Search By User section for instructions on using the Change User button.
  - In the lower half of the <u>Caseload Details</u> screen, update the data fields as necessary. Select the (ii) FIPS, (iii) Worker Type, and (iv) Worker Status from the drop-down menus, (v) click the Change User button next to the Supervisor field to locate the desired supervisor name using the <u>Employee Search</u> screen.
  - ii. (i) Select the **Date Assigned** from the drop-down calendar screen and (ii) click the **Save** button.

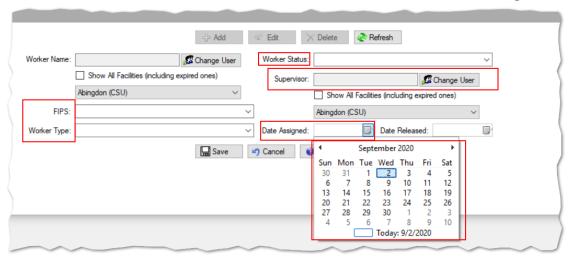

# **B.** Document Revisions

| Revision Date | Revised Item                                   | Revision Details                                                                                                    |
|---------------|------------------------------------------------|----------------------------------------------------------------------------------------------------|
| 06/2017       | Family Tab – Contacts<br>Screen                | The field names for Juvenile Contacts were changed from Father, Mother, Guardian, Other 1, and Other 2 to Parent 1, Parent 2, Guardian, Other 1 and Other 2 to coincide with a change to the Supreme Court of Virginia's DC-511 petition. A drop-down menu for "Relationship" has been added.                                                                                                    |
| 07/2017       | Evaluations Tab                                | The Adverse Childhood Experiences (ACE) trauma screen was added to the list of available evaluations.                                                                                                    |
| 10/2017       | Current Caseload<br>Assignments Screen         | A new column called Current Status has been added to the Current Caseload Assignments and Facility Caseloads screens. This column will display the codes of all open case statuses for each juvenile. If the juvenile has multiple open case statuses, an asterisk (*) will be included before the codes. These screens can be accessed by selecting the By User and By CSU/Facility options from the Search menu in the Caseload Management module.                                                       |
| 10/2017       | Find Juvenile Screen –<br>Advance Search       | The screen has been updated and added a Street Address (Full or Partial) and Zip Code to the search.                                                                                                    |
| 10/2017       | Change User Button –<br>Employee Search Screen | The screen has been updated and removed the Phone (Work, Cell, or Fax) from the search options.                                                                                                    |
| 11/2017       | Contacts Tab – Contact<br>Purpose Field        | The Contact Purpose field was converted from a drop-down menu to a click-list allowing users to select each contact purpose.                                                                                                    |
| 12/2017       | JVAP Tab                                       | The JVAP tab was removed from the Caseload Details Screen.                                                                                                    |
| 01/2018       | Title Page/ Headings/<br>Format                | The format, headings, and title page have been updated for correction.                                                                                                    |
| 02/2018       | YASI Tab                                       | The YASI tab was created and added to the Caseload Details Screen. The table at the top of the tab provides details on each YASI completed to include: the date administered, staff completing the assessment, risk and protective levels, mental health flags, and violence aggression flags. Highlighting a specific YASI in the table will display the Behavior Analysis, Priorities, Targets, Long-term Goals, Short-term Goals, Protective Factors, and Action Steps associated with that assessment. |

| <b>Revision Date</b> | Revised Item                                                                       | Revision Details                                                                                                    |
|----------------------|------------------------------------------------------------------------------------|----------------------------------------------------------------------------------------------------|
| 07/2018              | Map It Button – Current<br>Caseload Assignments<br>screen                          | The MAP It feature was created and added to the Current Caseload Assignments screen. The Map It button allows geocoded addresses to appear on the Map Addresses screen as points on a Google map. Users are able to open the address on Google map and print the map or directions to the address.                                                                         |
| 08/2018              | Contacts Tab – Person<br>Contacted Field                                           | The Person Contacted field was converted from a drop-down menu to a click list allowing users to select each person that was contacted.                                                                                                    |
| 08/2018              | Title Page / Headings / Format / Screenshots                                       | The format, headings, title page, and screenshots have been updated for correction and consistency.                                                                                                    |
| 10/2018              | YASI Tab – Assessment<br>Type                                                      | Pre-Screen Assessment and Pre-Adjudication were added as Assessment Types.                                                                                                    |
| 01/2019              | BADGE Home Screen                                                                  | BADGE Home Screen has added the Non – JTS Modules Menu.                                                                                                    |
| 01/2019              | Find Juvenile Screen -<br>Advance Search                                           | The Find Juvenile screen has been updated and added the ability to search for a juvenile by an Alias previously recorded in BADGE. In addition, clarification was added to two other search criteria indicating that (i) the search for alternative spellings only applies to the first name field and (ii) the search for a phone applies to a home, work, or cell phone. |
| 07/2019              | Reports Provided Tab -<br>Comprehensive Re-Entry<br>Case Plan – CSU Tab            | The "How motivated is the juvenile/family to change", Frequency of contact with parent/guardian", and "Frequency of contact with external agencies" fields have been added.                                                                                                    |
| 07/2019              | SDM Tab                                                                            | The SDM Tab was added under Caseload Details Screen to record SDM information.                                                                                                    |
| 07/2019              | Workload Case Statuses                                                             | Screenshots were updated to incorporate revisions to the workload case statuses.                                                                                                    |
| 08/2019              | Parole Supervision Risk Reassessment                                               | The Parole Supervision Risk Reassessment was removed from the Evaluations Tab.                                                                                                    |
| 12/2020              | Formatting changes to entire document                                              | See Style Manual for current document formatting requirements. Changes made include decreasing Margins to "Narrow". Move "Notepad Bullets" from margins to document body. Change table formatting requirements and increase all table sizes to utilize increased usable page space.                                                                                        |
| 12/2020              | Edits for accuracy, clarity, formatting, spelling, and grammar to entire document. | Update screen shots to include current representation of BADGE, add screen shots where they are missing or add clarity to the manual, update instructions that are lacking detail or missing steps, correct spelling, and grammar, and fix any formatting irregularities.                                                                                                  |
| 11/2021              | Minor Edits                                                                        | Update Hyperlinks. Minor text edits – remove duplicated paragraph.                                                                                                    |
| 04/2023              | SDM Tab                                                                            | Remove tab and all SDM related references.                                                                                                    |
| 04/2023              | Running Records Report                                                             | Update to add <b>Contact Pupose</b> drop-down menu on <u>Running</u> <u>Records Parameters</u> screen, accessed via <b>Running Record Report</b> button on <u>Caseload Details</u> screen's Contacts tab.                                                                                                    |
| 04/2023              | YASI Legal History Report                                                          | Update to add <b>YASI Legal History Report</b> button on<br><u>Caseload Details</u> screen's <i>YASI</i> tab.                                                                                                    |

| <b>Revision Date</b> | Revised Item                            | Revision Details                                                                                                    |
|----------------------|-----------------------------------------|----------------------------------------------------------------------------------------------------|
| 04/2023              | Remove ACE/ Add SEAS                    | Update to add <b>SEAS Age 7-12</b> and <b>SEAS Age 13-21</b> evaluations, and remove <b>ACE</b> evaluation from the <u>Caseload</u> <u>Details</u> screen's <u>Evaluations</u> tab. |
| 01/2024              | Employment and Education/Training Tabs  | Update to revise the fields on the existing <i>Employment</i> tab and to add the <i>Education/Training</i> tab.                                                                     |
| 01/2024              | Evaluations Tab<br>Add <b>G.R.E.A.T</b> | Update to add <b>G.R.E.A.T Final Exam</b> evaluation to the<br><u>Caseload Details</u> screen's <i>Evaluations</i> tab.                                                             |
| 01/2024              | Screen Shots/Images                     | Updated images throughout document.                                                                                                    |
| 02/2024              | BADGE Version at last MAJOR update.     | BADGE Version at last BADGE Caseload Management Module Manual update: Version 4.0.5.10.                                                                                             |